### **Benq W703D Digital Projector User Manual**

ProSelecta

# Welcome

### **Table of contents**

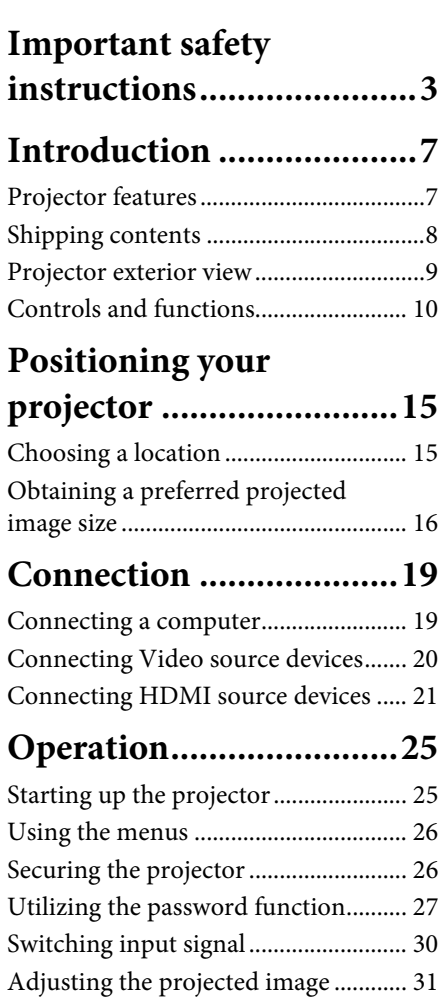

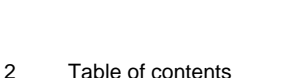

Magnifying and searching for

[details...................................................... 33](#page-32-0) [Watching 3D content ........................... 33](#page-32-1) [Switching from 2D to 3D..................... 34](#page-33-0) [Setting 3D functions ............................. 34](#page-33-1) [Selecting the aspect ratio...................... 36](#page-35-0) [Optimizing the image........................... 38](#page-37-0)

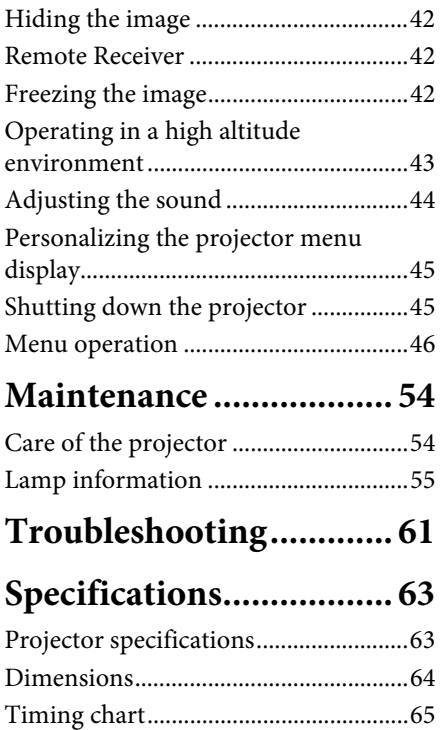

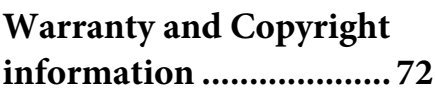

### <span id="page-2-0"></span>**Important safety instructions**

**Your projector is designed and tested to meet the latest standards for safety of information technology equipment. However, to ensure safe use of this product, it is important that you follow the instructions mentioned in this manual and marked on the product.**

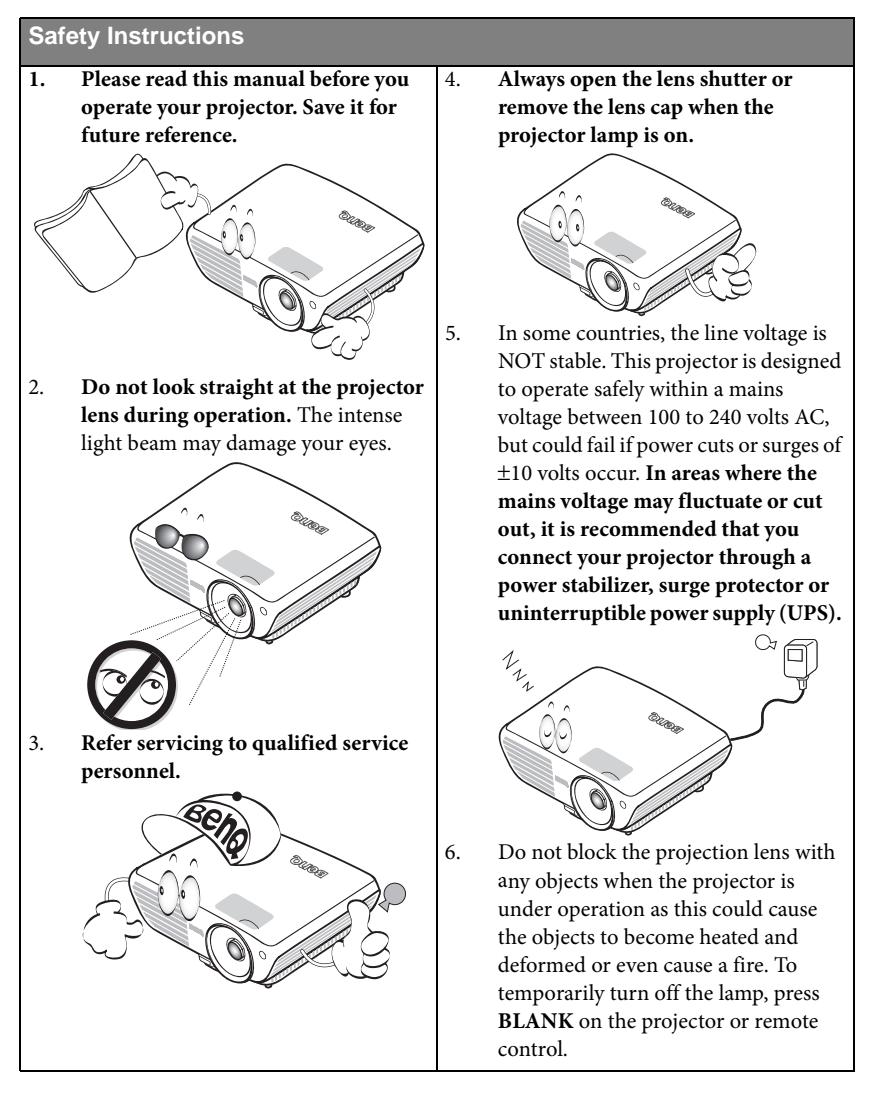

### **Safety Instructions (Continued)**

7. The lamp becomes extremely hot during operation. Allow the projector to cool for approximately 45 minutes prior to removing the lamp assembly for replacement.

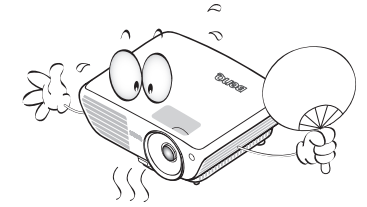

8. Do not operate lamps beyond the rated lamp life. Excessive operation of lamps beyond the rated life could cause them to break on rare occasions.

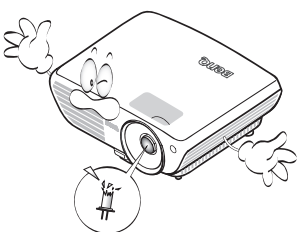

9. Never replace the lamp assembly or any electronic components unless the projector is unplugged.

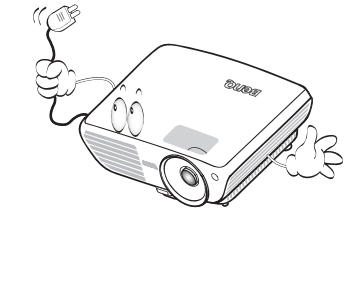

10. Do not place this product on an unstable cart, stand, or table. The product may fall, sustaining serious damage.

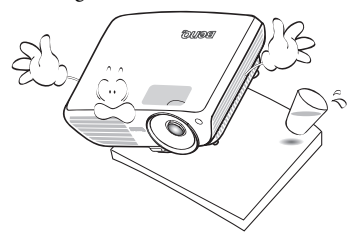

11. Do not attempt to disassemble this projector. There are dangerous high voltages inside which may cause death if you should come into contact with live parts. The only user serviceable part is the lamp which has its own removable cover. Under no circumstances should you ever undo or remove any other covers. Refer servicing only to suitably qualified professional service personnel.

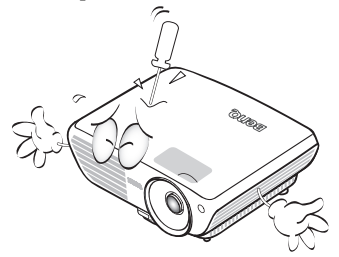

12. When the projector is under operation, you may sense some heated air and odor from its ventilation grill. It is a normal phenomenon and not a product defect.

### **Safety Instructions (Continued)**

- 13. Do not place this projector in any of the following environments.
	- Space that is poorly ventilated or confined. Allow at least 50 cm clearance from walls and free flow of air around the projector.
	- Locations where temperatures may become excessively high, such as the inside of a car with all windows rolled up.
	- Locations where excessive humidity, dust, or cigarette smoke may contaminate optical components, shortening the projector's life span and darkening the image.

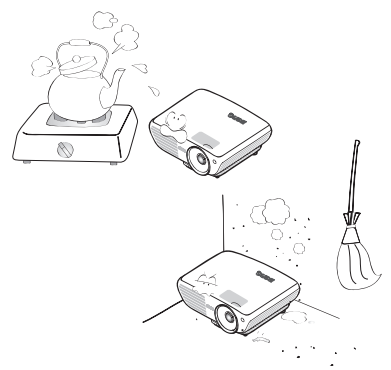

- Locations near fire alarms
- Locations with an ambient temperature above 35°C / 95°F
- Locations where the altitudes are higher than 3000 m (10000 feet).

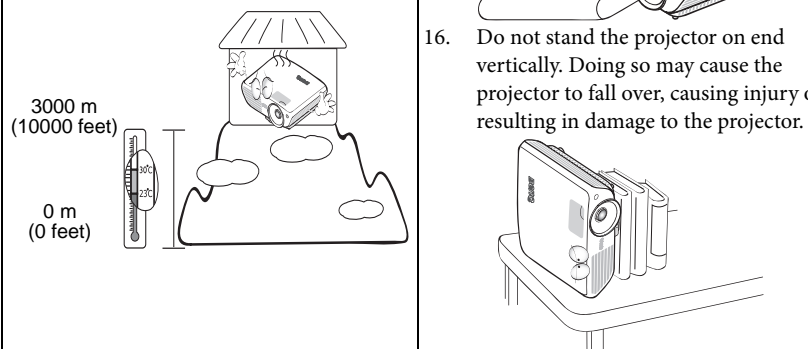

- 14. Do not block the ventilation holes. - Do not place this projector on a blanket, bedding or any other soft surface.
	- Do not cover this projector with a cloth or any other item.
	- Do not place inflammables near the projector.

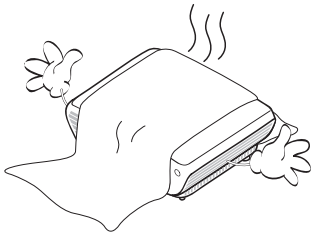

If the ventilation holes are seriously obstructed, overheating inside the projector may result in a fire.

- 15. Always place the projector on a level, horizontal surface during operation.
	- Do not use if tilted at an angle of more than 10 degrees left to right, nor at angle of more than 15 degrees front to back. Using the projector when it is not fully horizontal may cause a malfunction of, or damage to, the lamp.

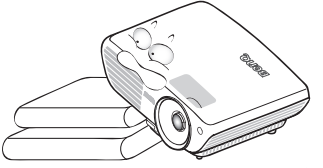

16. Do not stand the projector on end vertically. Doing so may cause the projector to fall over, causing injury or

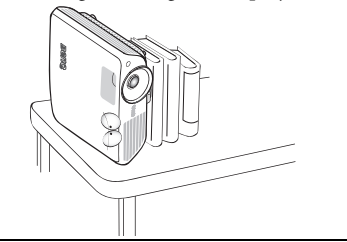

### **Safety Instructions (Continued)**

17. Do not step on the projector or place any objects upon it. Besides probable physical damage to the projector, doing so may result in accidents and possible injury.

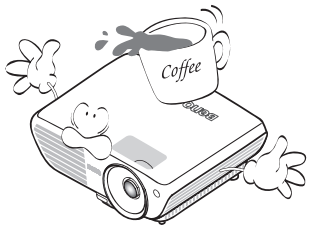

18. Do not place liquids near or on the projector. Liquids spilled into the projector may cause it to fail. If the projector does become wet, disconnect it from the power supply's wall socket and call BenQ to have the projector serviced.

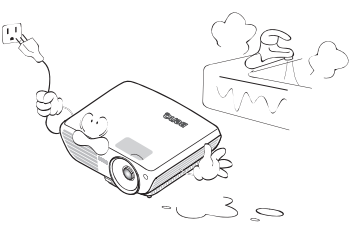

- 19. This product is capable of displaying inverted images for ceiling mount installation.
- **Use only BenQ's Ceiling Mount Kit for mounting the projector and ensure it is securely installed.**

#### **Ceiling mounting the projector**

We want you to have a pleasant experience using your BenQ projector, so we need to bring this safety matter to your attention to prevent possible damage to person and property. If you intend to mount your projector on the ceiling, we strongly recommend that you use a proper fitting BenQ projector ceiling mount kit and that you ensure it is securely and safely installed.

If you use a non-BenQ brand projector ceiling mount kit, there is a safety risk that the projector may fall from the ceiling due to an improper attachment through the use of the wrong gauge or length screws.

You can purchase a BenQ projector ceiling mount kit from the place you purchased your BenQ projector. BenQ recommends that you also purchase a separate Kensington lock compatible security cable and attach it securely to both the Kensington lock slot on the projector and the base of the ceiling mount bracket. This will perform the secondary role of restraining the projector should its attachment to the mounting bracket become loose.

### <span id="page-6-0"></span>**Introduction**

### <span id="page-6-1"></span>**Projector features**

The projector integrates high-performance optical engine projection and a user-friendly design to deliver high reliability and ease of use.

The projector offers the following features.

- Dual HDMI inputs
- Filter free design to lower maintenance and operating costs
- Auto keystone function to correct image keystoning automatically
- Brilliant color / UNISHAPE to provide truer, more vibrant colors in picture
- Closed captioning to display the dialogue, narration, and sound effects of TV programs and videos
- Variable audio output
- Wall color correction allowing projection on surfaces of several predefined colors
- Quick auto search speeding up the signal detecting process
- Selectable password protected function
- 3D color management allowing color adjustments to your liking
- Selectable quick cooling function making the projector cool in a shorter time
- High quality manual zoom lens
- One-key auto-adjustment to display the best picture quality
- Adjustable color balance control for data/video display
- Ability to display 16.7 million colors
- Multi-language On-screen Display (OSD) menus
- Switchable normal and economic modes to reduce the power consumption
- Built-in speaker providing mixed mono audio when an audio input is connected
- Component HDTV compatibility (YPbPr)
- HDCP compatibility
- Supports native 3D content viewing
- Supports 2D / 3D conversion
- **•** The apparent brightness of the projected image will vary depending on the ambient **lighting conditions, selected input signal contrast/brightness settings, and is directly proportional to projection distance.**
	- **The lamp brightness will decline over time and may vary within the lamp manufacturers specifications. This is normal and expected behavior.**

### <span id="page-7-0"></span>**Shipping contents**

Carefully unpack and verify that you have all of the items shown below. If any of these items are missing, please contact your place of purchase.

### **Standard accessories**

**The supplied accessories will be suitable for your region, and may differ from those**  ĺ 一丁 **illustrated.**

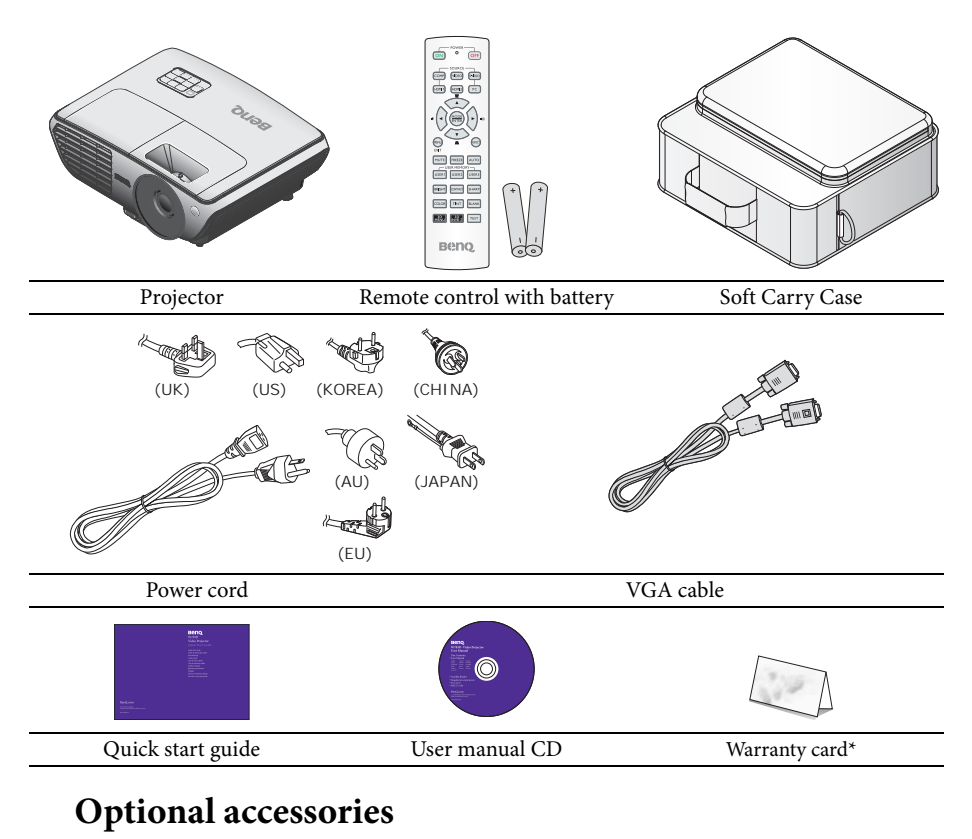

- 1. Spare lamp kit 2. Presentation Plus 3. RS232 Cable
- 4. Ceiling mount kit

**\*The warranty card is only supplied in some specific regions. Please consult your dealer for detailed information.**

### <span id="page-8-0"></span>**Projector exterior view**

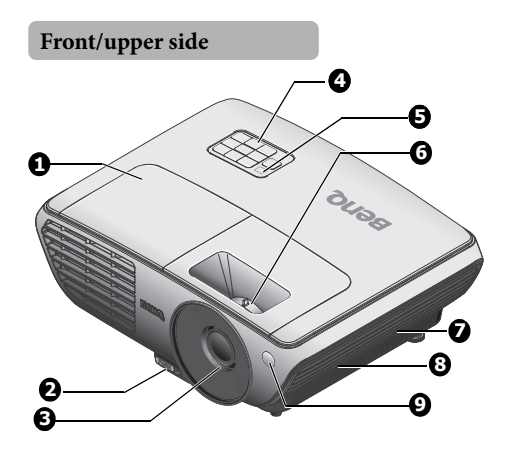

- <span id="page-8-1"></span>1. Lamp compartment cover
- <span id="page-8-6"></span>2. Quick-release button
- <span id="page-8-2"></span>3. Projection lens
- <span id="page-8-7"></span>4. External control panel (See ["Projector" on page 10](#page-9-1) for details.)
- <span id="page-8-8"></span>5. Top IR remote sensor
- <span id="page-8-9"></span>6. Focus ring and Zoom ring
- <span id="page-8-3"></span>7. Vent (cool air intake)<br>8. Audio speaker
- <span id="page-8-5"></span>8. Audio speaker<br>9. Front IR remot
- <span id="page-8-4"></span>9. Front IR remote sensor

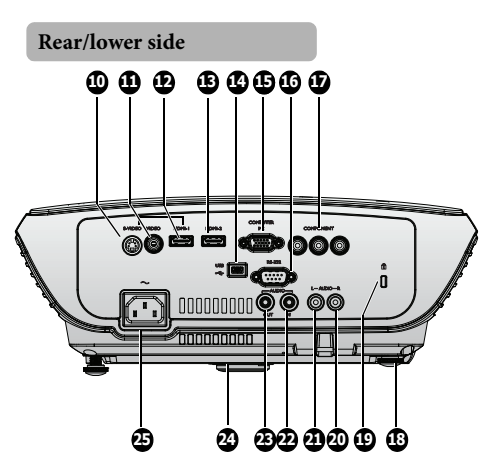

- <span id="page-8-23"></span>10. S-VIDEO input jack
- <span id="page-8-24"></span>11. VIDEO input jack
- <span id="page-8-25"></span>12. HDMI 1 input jack
- <span id="page-8-10"></span>13. HDMI 2 input jack
- <span id="page-8-11"></span>14. USB input jack
- <span id="page-8-12"></span>15. COMPUTER PC input jack
- <span id="page-8-13"></span>16. RS-232 control port
- <span id="page-8-14"></span>17. COMPONENT input jacks
- <span id="page-8-26"></span><span id="page-8-15"></span>18. Rear adjuster foot
- <span id="page-8-16"></span>19. Kensington anti-theft lock slot
- <span id="page-8-17"></span>20. AUDIO input jack (R)
- <span id="page-8-18"></span>21. AUDIO input jack (L)
- <span id="page-8-19"></span>22. AUDIO input jack
- <span id="page-8-20"></span>23. AUDIO output jack
- <span id="page-8-21"></span>24. Quick-release foot
- <span id="page-8-22"></span>25. AC power cord inlet

### <span id="page-9-0"></span>**Controls and functions**

### <span id="page-9-1"></span>**Projector**

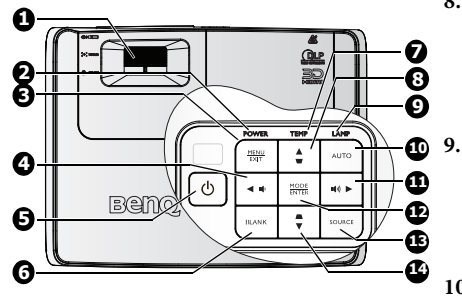

#### <span id="page-9-2"></span>**1. FOCUS/ZOOM Ring**

Used to adjust the projected image appearance. See ["Fine-tuning the image size](#page-31-1)  [and clarity" on page 32](#page-31-1) for details.

#### <span id="page-9-3"></span>**2. POWER indicator light** Lights up or flashes when the projector is under operation. See ["Indicators" on page](#page-59-0)  [60](#page-59-0) for details.

#### <span id="page-9-15"></span>**3. MENU/EXIT**

Turns on the On-Screen Display (OSD) menu. Goes back to previous OSD menu, exits and saves menu settings. See ["Using the](#page-25-2)  [menus" on page 26](#page-25-2) for details.

#### <span id="page-9-4"></span>**4.**  $\blacktriangleleft$  **Left/ ■** Decrease volume level Decreases volume. See ["Adjusting the](#page-43-1)  [sound level" on page 44](#page-43-1) for details.

### <span id="page-9-6"></span>5. **CDPOWER**

Toggles the projector between standby mode and on.

See ["Starting up the projector" on page 25](#page-24-2) and ["Shutting down the projector" on page](#page-44-2)  [45](#page-44-2) for details.

#### <span id="page-9-7"></span>**6. BLANK**

Used to hide the screen picture. See ["Hiding](#page-41-3)  [the image" on page 42](#page-41-3) for details.

#### <span id="page-9-5"></span>**7. TEMPerature indicator light**

Lights up red if the projector's temperature becomes too high. See ["Indicators" on page](#page-59-0)  [60](#page-59-0) for details.

### <span id="page-9-8"></span>**8.** Keystone/Arrow keys (▼/▲Up)

Manually corrects distorted images resulting from an angled projection. See ["Correcting keystone" on page 32](#page-31-0) for details.

#### <span id="page-9-9"></span>**9. LAMP indicator light**

Indicates the status of the lamp. Lights up or flashes when the lamp has developed a problem. See ["Indicators" on page 60](#page-59-0) for details.

#### <span id="page-9-10"></span>**10. AUTO**

Automatically determines the best picture timings for the displayed image. See ["Auto-adjusting the image" on page 31](#page-30-1) for details.

### <span id="page-9-11"></span>**11.** Right/  $\blacksquare$  Increase volume level

Increases volume. See ["Adjusting the](#page-43-1)  [sound level" on page 44](#page-43-1) for details. When the On-Screen Display (OSD) menu is activated, the #4, #8, #11, and #14 keys are used as directional arrows to select the desired menu items and to make adjustments. See ["Using the menus"](#page-25-2)  [on page 26](#page-25-2) for details.

### <span id="page-9-12"></span>**12. MODE/ENTER**

Selects an available picture setup mode. See ["Selecting a picture mode" on page 38](#page-37-1) for details.

Enacts the selected On-Screen Display (OSD) menu item. See ["Using the menus"](#page-25-2)  [on page 26](#page-25-2) for details.

### <span id="page-9-13"></span>**13. SOURCE**

Displays the source selection bar. See ["Switching input signal" on page 30](#page-29-1) for details.

#### <span id="page-9-14"></span>14. Keystone/Arrow keys ( $\blacksquare/\blacktriangledown$  Down) Manually corrects distorted images resulting from an angled projection. See ["Correcting](#page-31-0)  [keystone" on page 32](#page-31-0) for details.

### **Remote control**

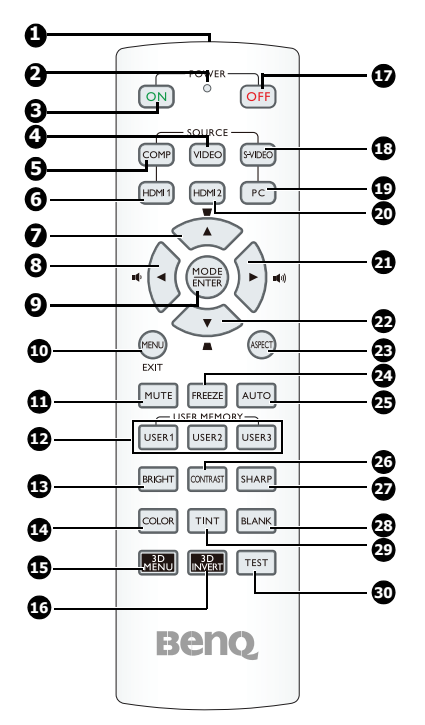

- <span id="page-10-9"></span>**1. IR transmitter** Transmits signal to projector.
- <span id="page-10-3"></span>**2. LED indicator** Lights only when the key is pressed
- <span id="page-10-4"></span>**3. POWER ON**

Turns on the projector. See ["Starting up](#page-24-2)  [the projector" on page 25](#page-24-2) for details.

<span id="page-10-5"></span>**4. VIDEO**

Displays the VIDEO source selection. See ["Switching input signal" on page 30](#page-29-1) for details.

### <span id="page-10-6"></span>**5. COMP**

Displays the COMPONENT source selection. See ["Switching input signal" on](#page-29-1)  [page 30](#page-29-1) for details.

#### <span id="page-10-7"></span>**6. HDMI 1**

Displays the HDMI 1 source selection. See ["Switching input signal" on page 30](#page-29-1) for details.

<span id="page-10-0"></span>7. Up cursor/Keystone  $(\triangle / \blacktriangledown)$ 

- : Manually corrects distorted images resulting from an angled projection. See ["Correcting keystone" on page 32](#page-31-0) for details.
- <span id="page-10-1"></span>8. Left cursor/Decrease volume level ( $\blacktriangle$ / **)**
	- : Navigates and changes settings in the OSD. See ["Using the menus" on page](#page-25-2)  [26](#page-25-2) for details.
	- **I** : Decreases volume.

#### <span id="page-10-8"></span>**9. MODE/ ENTER**

MODE: Choose a suitable preset mode for usage environment.

ENTER: Enter key for OSD menu.

#### <span id="page-10-11"></span>**10. MENU/ EXIT**

MENU: Turns on the On-Screen Display (OSD) menu.

EXIT: Goes back to previous OSD menu, exits and saves menu settings.

See ["Using the menus" on page 26](#page-25-2) for details.

<span id="page-10-12"></span>**11. MUTE**

<span id="page-10-10"></span>Mutes the built-in speaker. **12. USER 1/ USER 2/ USER 3**

Select the User memory settings.

**Note: User 3 is available when 3D Direct Sync is on.**

#### <span id="page-10-2"></span>**13. BRIGHT**

Displays the BRIGHTNESS setting bar. See ["Adjusting Brightness" on page 39](#page-38-0) for details.

### <span id="page-10-14"></span>**14. COLOR**

Displays the COLOR setting bar. See ["Selecting a Color Temperature" on page](#page-39-0)  [40](#page-39-0) for details.

#### <span id="page-10-13"></span>**15. 3D MENU**

Display 3D menu.

- 
- <span id="page-11-13"></span>**16. 3D INVERT** Set 3D Sync Invert to Disable or Invert.

#### <span id="page-11-5"></span>17. **OFF** POWER OFF

Turns off the projector. See ["Shutting](#page-44-2)  [down the projector" on page 45](#page-44-2) for details.

#### <span id="page-11-6"></span>**18. S-VIDEO**

Displays the S-VIDEO source selection. See ["Switching input signal" on page 30](#page-29-1) for details.

<span id="page-11-8"></span>**19. PC**

Displays the PC source selection. See ["Switching input signal" on page 30](#page-29-1) for details.

#### <span id="page-11-0"></span>**20. HDMI 2**

Displays the HDMI 2 source selection. See ["Switching input signal" on page 30](#page-29-1) for details.

#### <span id="page-11-1"></span>**21. Right cursor/Increase volume level**

### $($   $\blacktriangleright$ / $\blacksquare$ <sup>1</sup>)  $)$

: Navigates and changes settings in the OSD. See ["Using the menus" on page](#page-25-2)  [26](#page-25-2) for details.

**(1)** Increase Volume.

### <span id="page-11-2"></span>22. Down cursor/Keystone ( $\blacktriangledown/\blacktriangle$ )

- : Navigates and changes settings in the OSD. See ["Using the menus" on page](#page-25-2)  [26](#page-25-2) for details.
- : Manually corrects distorted images resulting from an angled projection. See ["Correcting keystone" on page 32](#page-31-0) for details.

#### <span id="page-11-9"></span>**23. ASPECT**

Select the display aspect ratios. See ["Selecting the aspect ratio" on page 36](#page-35-1) for details.

#### <span id="page-11-3"></span>**24. FREEZE**

Freeze/unfreezes the on-screen picture. See ["Freezing the image" on page 42](#page-41-4) for details.

#### <span id="page-11-10"></span>**25. AUTO**

Automatically determines the best picture timings for the displayed image.

#### <span id="page-11-7"></span>**26. CONTRAST**

Displays the CONTRAST setting bar. See ["Adjusting Contrast" on page 40](#page-39-1) for details.

#### <span id="page-11-4"></span>**27. SHARP**

Displays the SHARPNESS setting bar. See ["Adjusting Sharpness" on page 40](#page-39-2) for details.

#### <span id="page-11-12"></span>**28. BLANK**

Hides the screen picture. See ["Hiding the](#page-41-3)  [image" on page 42](#page-41-3) for details.

#### <span id="page-11-11"></span>**29. TINT**

Displays the TINT setting bar. See ["Adjusting Tint" on page 40](#page-39-3) for details.

### <span id="page-11-14"></span>**30. TEST**

Displays the test pattern.

## **English**

### **Remote control effective range**

Infra-Red (IR) remote control sensor is located on the front and the top of the projector. The remote control must be held at an angle within 30 degrees perpendicular to the projector's IR remote control sensor to function correctly. The distance between the remote control and the sensor should not exceed 7 meters ( $\sim$  23 feet).

Make sure that there are no obstacles between the remote control and the IR sensor on the projector that might obstruct the infra-red beam.

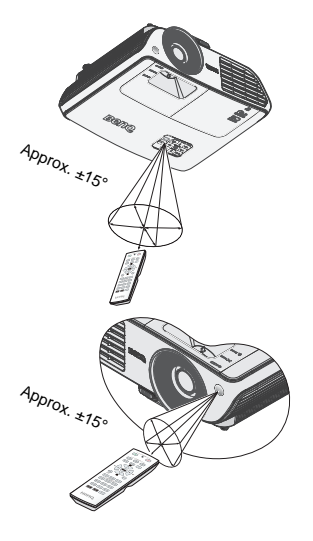

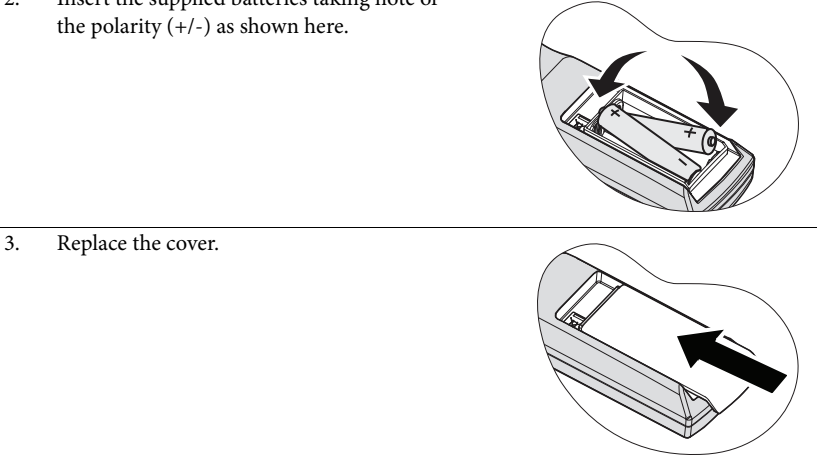

- **Avoid excessive heat and humidity.**
- **There may be battery damage if the battery is incorrectly replaced.**
- **Replace only with the same or equivalent type recommended by the battery manufacturer.**
- **Dispose of the used battery according to the battery manufacturer's instructions.**
- **Never throw a battery into a fire. There may be danger of an explosion.**
- **If the battery is dead or if you will not be using the remote control for a long time, remove the battery to prevent damage to the remote control from possible battery leakage.**

 $\sqrt{1}$ 

### <span id="page-14-0"></span>**Positioning your projector**

### <span id="page-14-1"></span>**Choosing a location**

Your room layout or personal preference will dictate which installation location you select. Take into consideration the size and position of your screen, the location of a suitable power outlet, as well as the location and distance between the projector and the rest of your equipment.

Your projector is designed to be installed in one of four possible installation locations:

#### **1. Front Table**

Select this location with the projector placed on a table in front of the screen. This is the most common way to position the projector for quick setup and portability.

#### **2. Front Ceiling**

Select this location with the projector suspended upsidedown from the ceiling in front of the screen.

Purchase the BenQ Projector Ceiling Mounting Kit from your dealer to mount your projector on the ceiling.

Set **Front Ceiling** in the **SYSTEM SETUP: Basic** > **Projector Position** menu after you turn the projector on.

#### **3. Rear Table**

Select this location with the projector placed on a table behind the screen.

Note that a special rear projection screen is required.

Set **Rear Table** in the **SYSTEM SETUP: Basic** > **Projector Position** menu after you turn the projector on.

#### **4. Rear Ceiling**

Select this location with the projector suspended upsidedown from the ceiling behind the screen.

Note that a special rear projection screen and the BenQ Projector Ceiling Mounting Kit are required for this installation location.

Set **Rear Ceiling** in the **SYSTEM SETUP: Basic** > **Projector Position** menu after you turn the projector on.

#### **\*To set the projector position:**

- 1. Press **MENU/EXIT** on the projector or remote control and then press  $\blacktriangleleft$  / $\blacktriangleright$  until the SYSTEM SETUP: Basic menu is highlighted.
- 2. Press  $\triangle$  / $\nabla$  to highlight Projector Position and press  $\blacktriangleleft$  / $\blacktriangleright$  until the correct position is selected.

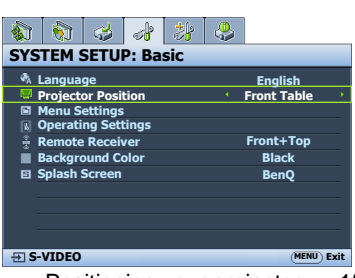

### <span id="page-15-0"></span>**Obtaining a preferred projected image size**

The distance from the projector lens to the screen, the zoom setting (if available), and the video format each factors in the projected image size.

16:9 is the native aspect ratio. W703D can project a complete 16:9 (widescreen) image.

The projector should always be placed horizontally level (like flat on a table), and positioned directly perpendicular (90° right-angle square) to the horizontal center of the screen. This prevents image distortion caused by angled projections (or projecting onto angled surfaces).

The modern digital projector does not project directly forward (like older style reel-to-reel film projectors did). Instead, digital projectors are designed to project at a slightly upward angle above the horizontal plane of the projector. This is so that they can be readily placed on a table and will project forward and upwards onto a screen positioned so that the bottom edge of the screen is above the level of the table (and everyone in the room can see the screen).

If the projector is mounted on a ceiling, it must be mounted upside-down so that it projects at a slightly downward angle.

You can see from the diagram on page [18](#page-17-0), that this type of projection causes the bottom edge of the projected image to be vertically offset from the horizontal plane of the projector. When ceiling mounted, this refers to the top edge of the projected image.

If the projector is positioned further away from the screen, the projected image size increases, and the vertical offset also increases proportionately.

When determining the position of the screen and projector, you will need to account for both the projected image size and the vertical offset dimension, which are directly proportional to the projection distance.

BenQ has provided a table of screen sizes to assist you in determining the ideal location for your projector. Refer to ["W703D projection dimensions" on page 18](#page-17-0). There are two dimensions to consider, the perpendicular horizontal distance from the center of the screen (projection distance), and the vertical offset height of the projector from the horizontal edge of the screen (offset).

### **How to determine the position of the projector for a given screen size**

- 1. Select your screen size.
- <span id="page-16-0"></span>2. Refer to the table and find the closest match to your screen size in the left columns labelled ["16:9 screen"](#page-17-1). Using this value, look across this row to the right to find the corresponding average distance from screen value in the column labelled ["Average".](#page-17-2) This is the projection distance.
- <span id="page-16-1"></span>3. On that same row, look across to the right column and make note of the ["Vertical offset](#page-17-3)  [in mm"](#page-17-3) value. This will determine the final vertical offset placement of the projector in relation to the edge of the screen.
- 4. The recommended position for the projector is aligned perpendicular to the horizontal center of the screen, at the distance from the screen determined in step [2](#page-16-0) above, and offset by the value determined in step [3](#page-16-1) above.

For example, if you are using a 120-inch screen:

W703D average projection distance is 4325 mm and with a vertical offset of 269 mm. If you place the projector in a different position (to that recommended), you will have to tilt it down or up to center the image on the screen. In these situations, some image distortion will occur. Use the Keystone function to correct the distortion. See "Correcting keystone" on [page 32](#page-31-0) for details.

### **How to determine the recommended screen size for a given distance**

This method can be used for situations where you have purchased this projector and would like to know what screen size will fit in your room.

The maximum screen size is limited by the physical space available in your room.

- 1. Measure the distance between the projector and where you want to position the screen. This is the projection distance.
- 2. Refer to the table and find the closest match to your measurement in the average distance from screen column labelled ["Average".](#page-17-2) If the min and max values are available on the table, check that your measured distance is between the min and max distances listed on either side of the average distance value.
- 3. Using this value, look across that row to the left to find the corresponding screen diagonal listed in that row. That is the projected image size of the projector at that projection distance.
- 4. On that same row, look across to the right column and make note of the ["Vertical offset](#page-17-3)  [in mm"](#page-17-3) value. This will determine the final placement of the screen in relation to the horizontal plane of the projector.

For example:

W703D: if your measured projection distance was 3.5 m (3500 mm), the closest match in the ["Average"](#page-17-2) column is 3604 mm. Looking across this row shows that a 100-inch screen is required.

### <span id="page-17-0"></span>**W703D projection dimensions**

Refer to ["Dimensions" on page 64](#page-63-1) for the center of lens dimensions of this projector before calculating the appropriate position.

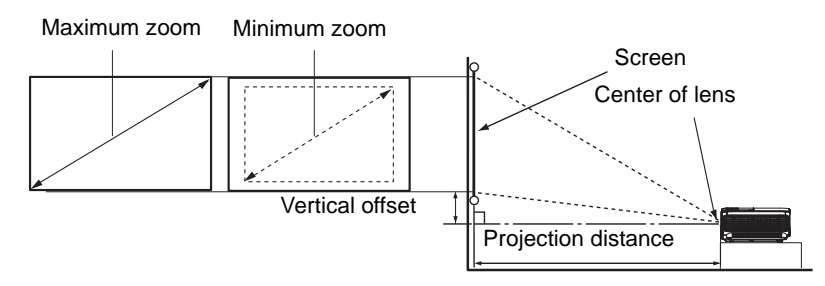

<span id="page-17-3"></span><span id="page-17-2"></span><span id="page-17-1"></span>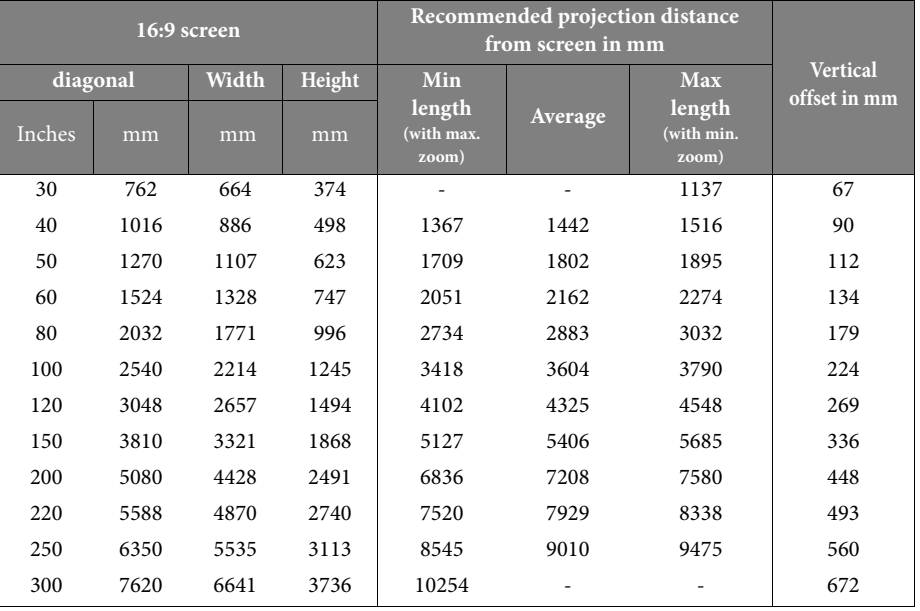

**All measurements are approximate and may vary from the actual sizes. BenQ recommends that if you intend to permanently install the projector, you should physically test the projection size and distance using the actual projector before you permanently install it, so as to make allowance for this projector's optical characteristics. This will help you determine the exact mounting position so that it best suits your installation location.**

### <span id="page-18-0"></span>**Connection**

When connecting a signal source to the projector, be sure to:

- 1. Turn all equipment off before making any connections.
- 2. Use the correct signal cables for each source.
- 3. Ensure the cables are firmly inserted.

**In the connections shown below, some cables may not be included with the projector (see ["Shipping contents" on page 8](#page-7-0)). They are commercially available from electronics stores.**

### <span id="page-18-1"></span>**Connecting a computer**

### **Connecting a computer**

The projector provides a VGA input socket that allows you to connect it to both IBM® compatibles and Macintosh® computers. A Mac adapter (an optional accessory) is needed if you are connecting legacy version Macintosh computers.

#### **To connect the projector to a notebook or desktop computer:**

- 
- 1. Take a VGA cable and connect one end to the D-Sub output socket of the computer. Connect the other end of the VGA cable to the **COMPUTER PC** signal input socket on the projector.
- **With a VGA cable: With a HDMI cable:**
	- **Your computer must be equipped with a HDMI output socket.**
	- 1. Take a HDMI cable and connect one end to the HDMI socket of the computer. Connect the other end of the cable to the **HDMI 1 or 2** signal input socket on the projector.
- 2. If you wish to make use of the projector (mixed mono) speaker in your presentations, take a suitable audio cable and connect one end of the cable to the audio output socket of the computer, and the other end to the **AUD** connected, the audio can be controlled by the projector On-Screen Display (OSD) menus. See ["Audio Settings" on page 48](#page-47-0) for details.

The final connection path should be like that shown in the following diagram:

#### **Notebook or desktop computer Many notebooks do <b>Many** Many notebooks do

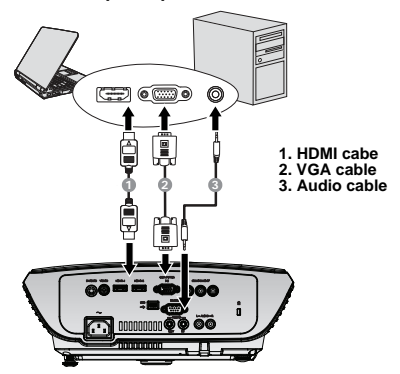

**not turn on their external video ports when connected to a projector. Usually a key combo like FN + F3 or CRT/LCD key turns the external display on/ off. Locate a function key labeled CRT/LCD or a function key with a monitor symbol on the notebook. Press FN and the labeled function key**  simultaneously. Refer **to your notebook's documentation to find your notebook's key combination.**

### <span id="page-19-0"></span>**Connecting Video source devices**

You can connect your projector to various Video source devices that provide any one of the following output sockets:

- HDMI
- Component Video
- S-Video
- Video (composite)

You need only connect the projector to a Video source device using just one of the above connecting methods, however each provides a different level of video quality. The method you choose will most likely depend upon the availability of matching terminals on both the projector and the Video source device as described below:

#### **Best video quality**

The best available video connection method is HDMI. If your source device is equipped with a HDMI socket, you can enjoy uncompressed digital video quality.

See ["Connecting HDMI source devices" on page 21](#page-20-0) for how to connect the projector to a HDMI source device and other details.

If no HDMI source is available, the next best video signal is Component Video (not to be confused with composite Video). Digital TV tuners and DVD players output Component Video natively, so if available on your devices, they should be your connection method of choice in preference to S-Video or (composite) Video.

See ["Connecting Component Video source devices" on page 22](#page-21-0) for how to connect the projector to a Component Video device.

#### **Better video quality**

The S-Video method provides a better quality analog video than standard composite Video. If you have both composite Video and S-Video output terminals on your Video source device, you should elect to use the S-Video option.

#### **Least video quality**

Composite Video is an analog video and will result in a perfectly acceptable, but less than optimal result from your projector, being the least video quality of the available methods described here.

See ["Connecting S-Video source devices" on page 23](#page-22-0) for how to connect the projector to an S-Video or Video device.

#### **Connecting Audio**

The projector has a built-in mono speaker which is designed to provide basic audio functionality accompanying data presentations for business purposes only. They are not designed for, nor intended for stereo audio reproduction use as might be expected in home theater or home cinema applications. Any stereo audio input (if provided), is mixed into a common mono audio output through the projector speakers.

### <span id="page-20-0"></span>**Connecting HDMI source devices**

The projector provides a HDMI input socket that allows you to connect it to a HDMI source device like a DVD player, a DTV tuner or a display.

HDMI (High-Definition Multimedia Interface) supports uncompressed video data transmission between compatible devices like DTV tuners, DVD players and displays over a single cable. It provides pure digital viewing and listening experience.

Examine your Video source device to determine if it has a set of unused HDMI output sockets available:

- If so, you can continue with this procedure.
- If not, you will need to reassess which method you can use to connect to the device.

#### **To connect the projector to an HDMI source device:**

1. Take a HDMI cable and connect one end to the HDMI output socket of the HDMI source device. Connect the other end of the cable to the HDMI 1 or 2 signal input socket on the projector. Once connected, the audio can be controlled by the projector On-Screen Display (OSD) menus. See ["Audio Settings" on page 48](#page-47-0) for details.

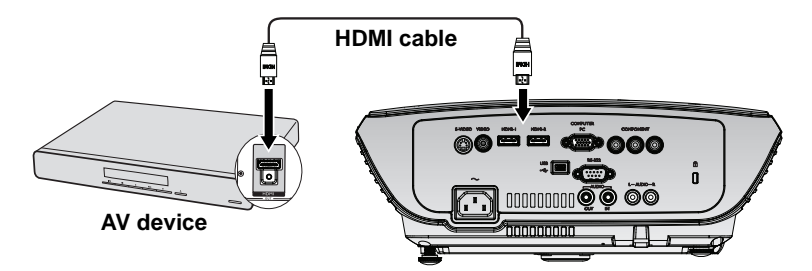

- **In the unlikely event that you connect the projector to a DVD player and the projected**   $\sqrt{r}$ **picture displays wrong colors, please change the color space. See ["Changing Color](#page-29-2)  [Space" on page 30](#page-29-2) for details.**
	- **If no signal is detected after establishing the connection, turn off the Quick Auto Search function in the SOURCE menu. See ["Switching input signal" on page 30](#page-29-1) for details.**

### <span id="page-21-0"></span>**Connecting Component Video source devices**

Examine your Video source device to determine if it has a set of unused Component Video output sockets available:

- If so, you can continue with this procedure.
- If not, you will need to reassess which method you can use to connect to the device.

#### **To connect the projector to a Component Video source device:**

- 1. Take a Component Video cable and connect the end with 3 RCA type connectors to the Component Video output sockets of the Video source device. Match the color of the plugs to the color of the sockets; green to green, blue to blue, and red to red.
- 2. Connect the other end of the Component Video cable to the **COMPONENT** socket on the projector. Match the colors of the plugs to the colors of the jacks-green to green, blue to blue, and red to red.

#### **To connect the projector to an Audio source device:**

1. Take a suitable audio cable and connect one end to the AUDIO OUT jack of the AV device. Connect the other end of the cable to the AUDIO IN jack on the projector. Once connected, the audio can be controlled by the projector On-Screen Display (OSD) menus. See ["Audio Settings" on page 48](#page-47-0) for details.

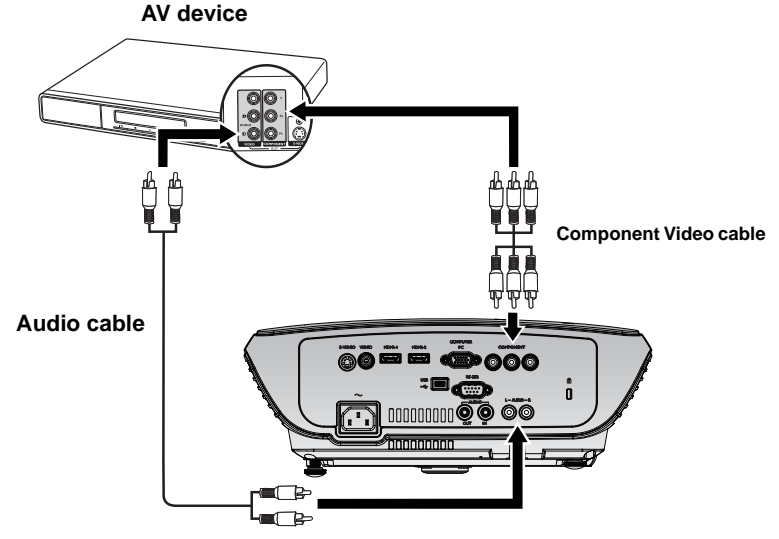

- **•** If the selected video image is not displayed after the projector is turned on and the correct **video source has been selected, check that the Video source device is turned on and operating correctly. Also check that the signal cables have been connected correctly.**
	- **If you have already made an HDMI Video connection between the projector and this Component Video source device using HDMI Video connections, you need not connect to this device using a Component Video connection as this makes an unnecessary second connection of poorer picture quality. See ["Connecting Video source devices" on page 20](#page-19-0) for details.**

### <span id="page-22-0"></span>**Connecting S-Video source devices**

Examine your Video source device to determine if it has an unused S-Video output socket available:

- If so, you can continue with this procedure.
- If not, you will need to reassess which method you can use to connect to the device.

#### **To connect the projector to an S-Video source device:**

- 1. Take an S-Video cable and connect one end to the S-Video output socket of the Video source device.
- 2. Connect the other end of the S-Video cable to the **S-VIDEO** socket on the projector.

#### **To connect the projector to an Audio source device:**

1. Take a suitable audio cable and connect one end to the AUDIO OUT jack of the AV device. Connect the other end of the cable to the AUDIO IN jack on the projector. Once connected, the audio can be controlled by the projector On-Screen Display (OSD) menus. See ["Audio Settings" on page 48](#page-47-0) for details.

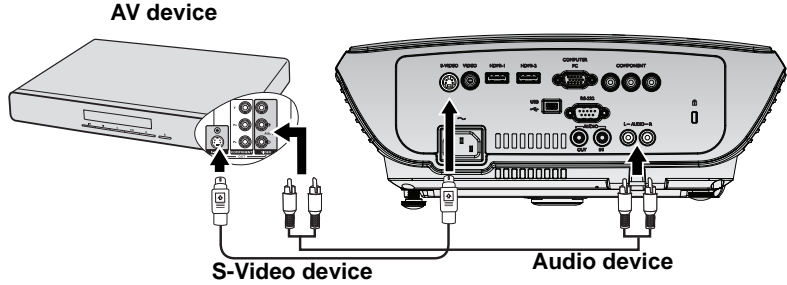

- **•** If the selected video image is not displayed after the projector is turned on and the correct **video source has been selected, check that the Video source device is turned on and operating correctly. Also check that the signal cables have been connected correctly.**
	- **If you have already made a Component Video connection between the projector and this S-Video source device using Component Video connections, you need not connect to this device using an S-Video connection as this makes an unnecessary second connection of poorer picture quality. See ["Connecting Video source devices" on page 20](#page-19-0) for details.**

### **Connecting Composite Video source devices**

Examine your Video source device to determine if it has a set of unused composite Video output sockets available:

- If so, you can continue with this procedure.
- If not, you will need to reassess which method you can use to connect to the device.

#### **To connect the projector to a composite Video source device:**

- 1. Take a Video cable and connect one end to the composite Video output socket of the Video source device.
- 2. Connect the other end of the Video cable to the **VIDEO** socket on the projector.

#### **To connect the projector to an Audio source device:**

1. Take a suitable audio cable and connect one end to the AUDIO OUT jack of the AV device. Connect the other end of the cable to the AUDIO IN jack on the projector. Once connected, the audio can be controlled by the projector On-Screen Display (OSD) menus. See ["Audio Settings" on page 48](#page-47-0) for details.

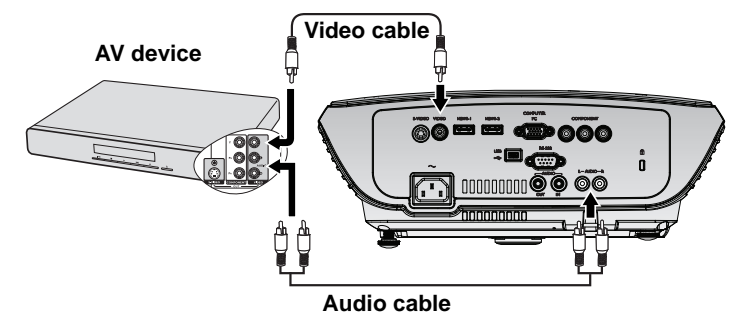

- **•** If the selected video image is not displayed after the projector is turned on and the correct **video source has been selected, check that the Video source device is turned on and operating correctly. Also check that the signal cables have been connected correctly.**
	- **You need only connect to this device using a composite Video connection if HDMI and Component Video and S-Video inputs are unavailable for use. See ["Connecting Video](#page-19-0)  [source devices" on page 20](#page-19-0) for details.**

# **English**

### <span id="page-24-0"></span>**Operation**

### <span id="page-24-2"></span><span id="page-24-1"></span>**Starting up the projector**

1. Plug the power cord into the projector and into a wall socket. Turn on the wall socket switch (where fitted). Check that the **POWER indicator light** on the projector lights orange after power has been applied.

**Please use the original accessories (e.g. power cable) only with the device to avoid possible dangers such as electric shock and fire.**

2. Press **POWER** on the projector  $\circledcirc$  or

remote control  $\quad \circledast$  to start the projector and a start up tone sounds. The **POWER indicator light** flashes green and stays green when the projector is on. The start up procedure takes about 30

seconds. In the later stage of start up, a startup logo is projected.

(If necessary) Rotate the focus ring to adjust the image clearness.

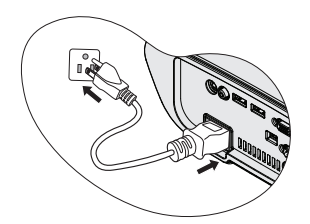

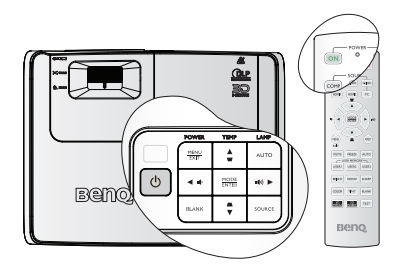

To turn off the ring tone, see ["Turning off the Power on/off ring tone" on page 44](#page-43-2) for details.

#### **If the projector is still hot from previous activity, it will run the cooling fan for approximately 90 seconds before energizing the lamp.**

- 3. To use the OSD menus, please set them to your familiar language first. See ["Personalizing the projector menu](#page-44-0)  [display" on page 45](#page-44-0) for details.
- 4. If you are prompted for a password, press the arrow keys to enter a five digit password. See ["Utilizing the](#page-26-0)  [password function" on page 27](#page-26-0) for details.
- 5. Switch all of the connected equipment on.
- 6. The projector will start to search for input signals. The

current input signal being scanned displays in the upper left corner of the screen. If the projector doesn't detect a valid signal, the message '**No Signal**' will continue displaying until an input signal is found.

You can also press **SOURCE** on the projector or remote control to select your desired input signal. See ["Switching input signal" on page 30](#page-29-0) for details.

**If the frequency/resolution of the input signal exceeds the projector's operating range, you will see the message 'Out of Range' displayed on a blank screen. Please change to an input signal which is compatible with the projector's resolution or set the input signal to a lower setting. See ["Timing chart" on page 65](#page-64-1) for details.**

**To maintain the lamp life, once you turn the projector on, wait at least 5 minutes before turning if off.**

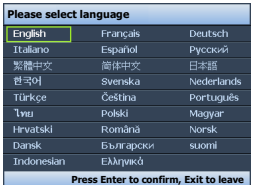

### <span id="page-25-2"></span><span id="page-25-0"></span>**Using the menus**

The projector is equipped with On-Screen Display (OSD) menus for making various adjustments and settings.

Below is the overview of the OSD menu.

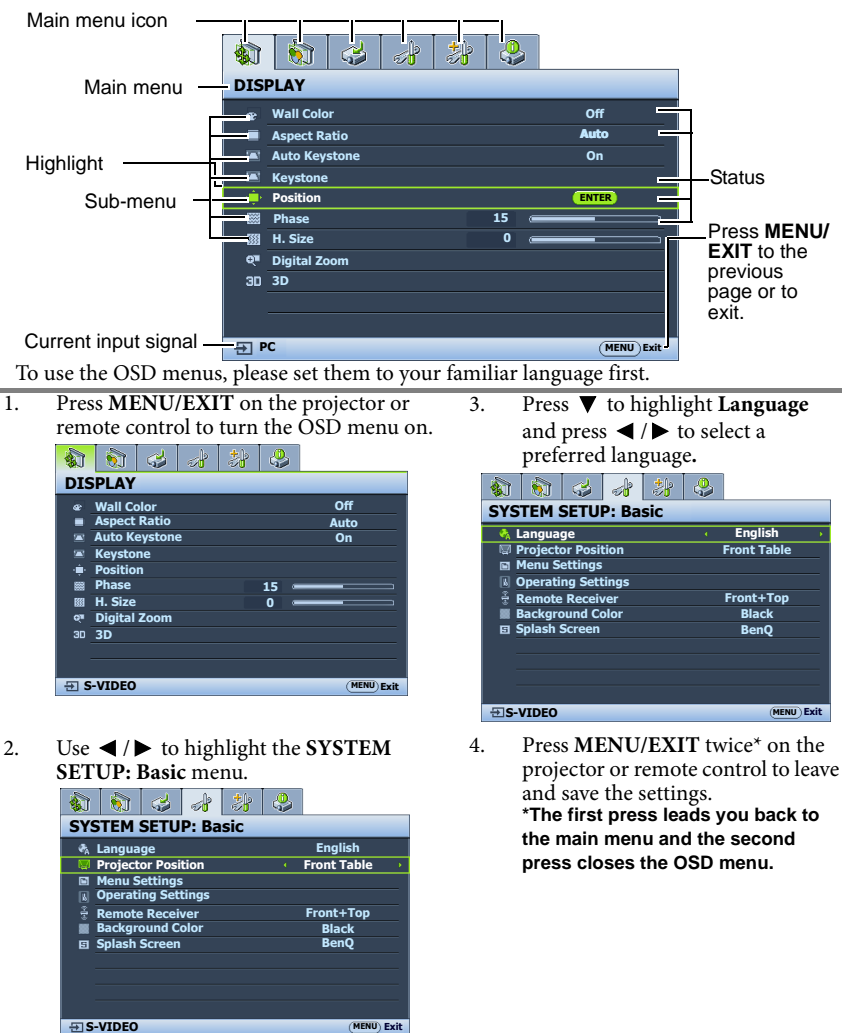

### <span id="page-25-1"></span>**Securing the projector Using a security cable lock**

The projector has to be installed in a safe place to prevent theft. Otherwise, purchase a lock, such as a Kensington lock, to secure the projector. You can locate a Kensington lock slot on the left side of the projector. See ["Kensington anti-theft lock slot" on page 9](#page-8-26) for details. A Kensington security cable lock is usually a combination of key(s) and a lock. Refer to the lock's documentation for finding out how to use it.

### <span id="page-26-0"></span>**Utilizing the password function**

For security purposes and to help prevent unauthorized use, the projector includes an option for setting up password security. The password can be set through the On-Screen Display (OSD) menu. For details of the OSD menu operation, please refer to ["Using the](#page-25-0)  [menus" on page 26.](#page-25-0)

**You will be inconvenienced if you activate the power-on lock functionality and subsequently forget the password. Print out this manual (if necessary) and write the password you used in this manual, and keep the manual in a safe place for later recall.**

### **Setting a password**

**CF** Once a password has been set, the projector cannot be used unless the correct password is **entered every time the projector is started.**

**Once a password has been set and the splash screen lock is activated, you cannot change the splash screen that displays at projector startup unless the correct password is entered.**

- 1. Open the OSD menu and go to the **SYSTEM SETUP: Advanced** > **Security Settings** menu. Press **MODE/ENTER**. The **Security Settings** page displays.
- 2. Highlight **Power on Lock** and select **On** by pressing  $\blacktriangleleft$  / $\blacktriangleright$ .
- 3. As pictured to the right, the four arrow keys ( $\blacktriangle$ ,  $\blacktriangledown$ ,  $\blacktriangleleft$ ,  $\blacktriangleright$  ) respectively represent 4 digits (1, 2, 3, 4). According to the password you desire to set, press the arrow keys to enter five digits for the password.
- 4. Confirm the new password by re-entering the new password.

Once the password is set, the OSD menu returns to the **Security Settings** page.

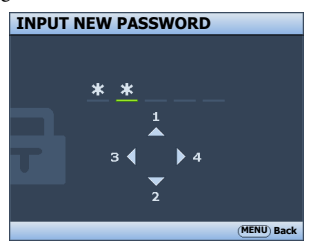

- 5. To activate the **Power on Lock** function, press  $\triangle / \triangledown$  to highlight **Power on Lock** and press  $\blacktriangleleft$  /  $\blacktriangleright$  to select **On**.
- **The digits being input will display as asterisks on-screen. Write your selected password down here in this manual in advance or right after the password is entered so that it is available to you should you ever forget it.**

**Password: \_\_ \_\_ \_\_ \_\_ \_\_**

**Keep this manual in a safe place.**

6. To leave the OSD menu, press **MENU/EXIT.**

### **If you forget the password**

If the password function is activated, you will be asked to enter the five-digit password every time you turn on the projector. If you enter the wrong password, the password error message as pictured to the right displays lasting for three seconds, and the message **'INPUT PASSWORD'** follows. You can retry by entering

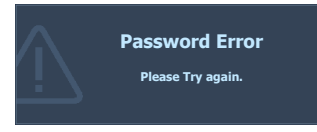

another five-digit password, or if you did not record the password in this manual, and you absolutely do not remember it, you can use the password recall procedure. See ["Entering the password recall procedure" on page 28](#page-27-0) for details.

If you enter an incorrect password 5 times in succession, the projector will automatically shut down in a short time.

### <span id="page-27-0"></span>**Entering the password recall procedure**

- 1. Press and hold **AUTO** on the projector or remote control for 3 seconds. The projector will display a coded number on the screen.
- 2. Write down the number and turn off your projector.
- 3. Seek help from the local BenQ service center to decode the number. You may be required to provide proof of purchase documentation to verify that you are an authorized user of the projector.

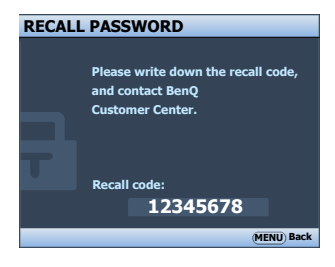

### **Changing the password**

- 1. Open the OSD menu and go to the **SYSTEM SETUP: Advanced** > **Security Settings** > **Change password** menu.
- 2. Press **MODE/ENTER**. The message **'INPUT CURRENT PASSWORD'** displays.
- 3. Enter the old password.
	- If the password is correct, another message **'INPUT NEW PASSWORD'** displays.
	- If the password is incorrect, the password error message displays lasting for three seconds, and the message **'INPUT CURRENT PASSWORD'** displays for your retry. You can press **MENU/EXIT** to cancel the change or try another password.
- 4. Enter a new password.
- **The digits being input will display as asterisks on-screen. Write your selected password down here in this manual in advance or right after the password is entered so that it is available to you should you ever forget it.**

#### **Password: \_\_ \_\_ \_\_ \_\_ \_\_**

#### **Keep this manual in a safe place.**

- 5. Confirm the new password by re-entering the new password.
- 6. You have successfully assigned a new password to the projector. Remember to enter the new password next time the projector is started.
- 7. To leave the OSD menu, press **MENU/EXIT.**

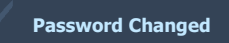

### **Disabling the password function**

To disable password protection, go back to the **SYSTEM SETUP: Advanced** > **Security Settings > Power on Lock** menu after opening the OSD menu system. Select **Off** by pressing / . The message **'INPUT PASSWORD'** displays. Enter the current password.

- i. If the password is correct, the OSD menu returns to the **Security Settings** page with **Off** show in the row of **Power on Lock**. You will not have to enter the password next time you turn on the projector.
- ii. If the password is incorrect, the password error message displays lasting for three seconds, and the message **'INPUT PASSWORD'** displays for your retry. You can press **MENU/EXIT** to cancel the change or try another password.
- **Though the password function is disabled, you need to keep the old password in hand should you ever need to re-activate the password function by entering the old password.**

### <span id="page-29-1"></span><span id="page-29-0"></span>**Switching input signal**

The projector can be connected to multiple devices at the same time. However, it can only display one full screen at a time.

Be sure the **Quick Auto Search** function in the **SOURCE** menu is **On** (which is the default of this projector) if you want the projector to automatically search for the signals.

You can also manually cycle through the available input signals.

- <span id="page-29-3"></span>1. Press **SOURCE** on the projector or press input source directly from the remote control. A source selection bar displays.
- <span id="page-29-4"></span>2. Press  $\triangle$  / $\nabla$  until your desired signal is selected and press **MODE/ENTER**. Once detected, the selected source information will display on the screen for seconds. If there is multiple equipment connected to the projector, repeat steps [1](#page-29-3)- [2](#page-29-4) to search for another signal.
- **When SOURCE is activated, the Quick Auto Search function will be turned off automatically until restarting the projector.**
	- **The brightness level of the projected image will change accordingly when you switch between different input signals. Data (graphic) "PC" presentations using mostly static images are generally brighter than "Video" using mostly moving images (movies).**

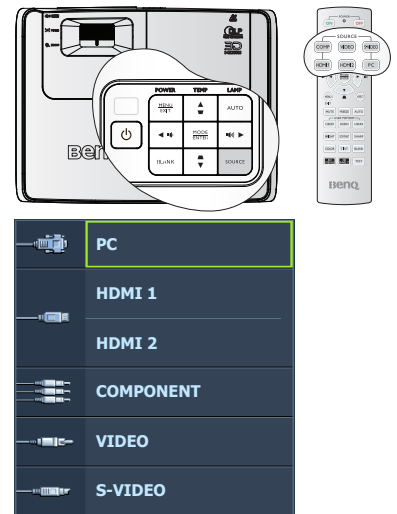

**• The native display resolution of this projector is in a 16:9 aspect ratio. For best display picture results, you should select and use an input signal which outputs at this resolution. Any other resolutions will be scaled by the projector depending upon the 'aspect ratio' setting, which may cause some image distortion or loss of picture clarity. See ["Selecting](#page-35-0)  [the aspect ratio" on page 36](#page-35-0) for details.**

### <span id="page-29-2"></span>**Changing Color Space**

In the unlikely event that you connect the projector to a DVD player via the projector's **HDMI** input and the projected picture displays wrong colors, please change the color space.

To do this:

- 1. Press **MENU/EXIT** and then press  $\blacktriangleleft / \blacktriangleright$  until the **SOURCE** menu is highlighted.
- 2. Press  $\blacktriangledown$  to highlight **Color Space Conversion** and press  $\blacktriangleleft$  / $\blacktriangleright$  to select the setting.

**This function is only available when the HDMI input socket is in use.**

### <span id="page-30-0"></span>**Adjusting the projected image**

### **Adjusting the projection angle**

The projector is equipped with 1 quick-release adjuster foot and 2 rear adjuster feet. These adjusters change the image height and projection angle. To adjust the projector:

- <span id="page-30-2"></span>1. Press the quick-release button and lift the front of the projector. Once the image is positioned where you want it, release the quick-release button to lock the foot in position.
- <span id="page-30-3"></span>2. Screw the rear adjuster foot to fine tune the horizontal angle.

To retract the foot, hold up the projector while pressing the quick-release button, then slowly lower the projector. Screw the rear adjuster foot in a reverse direction.

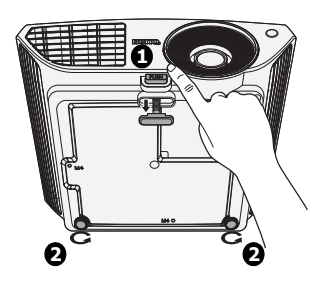

If the projector is not placed on a flat surface or the screen and the projector are not perpendicular to each other, the projected image becomes trapezoidal. To correct this situation, see ["Correcting keystone" on page 32](#page-31-2) for details.

- **Do not look into the lens while the lamp is on. The strong light from the lamp may cause damage to your eyes.**
	- **Be careful when you press the adjuster button as it is close to the exhaust vent where hot air comes from.**

### <span id="page-30-1"></span>**Auto-adjusting the image**

In some cases, you may need to optimize the picture quality. To do this, press **AUTO** on the projector or remote control. Within 3 seconds, the built-in Intelligent Auto Adjustment function will re-adjust the values of Frequency and Clock to provide the best picture quality.

The current source information will be displayed in the upper left corner of the screen for 3 seconds.

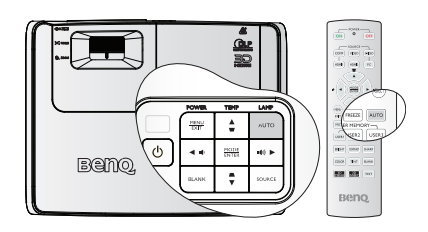

- **The screen will be blank while AUTO is functioning.** 
	- **This function is only available when PC signal (analog RGB) is selected.**

### <span id="page-31-1"></span>**Fine-tuning the image size and clarity**

1. Adjust the projected image to the size that you need using the ZOOM ring.

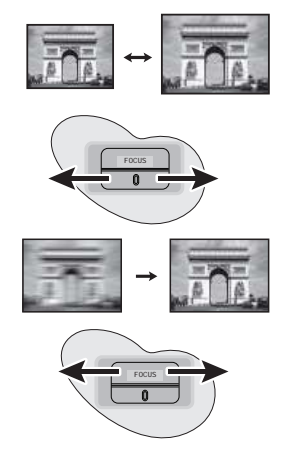

2. Then sharpen the image by rotating the FOCUS ring.

### <span id="page-31-2"></span><span id="page-31-0"></span>**Correcting keystone**

Keystoning refers to the situation where the projected image is noticeably wider at either the top or bottom. It occurs when the projector is not perpendicular to the screen.

To correct this, besides adjusting the height of the projector, you can use **Auto Keystone** or **Keystone** manually correct it following one of these steps.

• Using **Auto Keystone**

It can correct **Keystone** to optimal status by automatically.

- Using the remote control
- 1. Press **MENU/EXIT** and then press  $\blacktriangleleft$  / $\blacktriangleright$  until the **DISPLAY** menu is highlighted.
- 2. Press  $\blacktriangledown$  to highlight **Auto Keystone** and press  $\blacktriangleleft$  /  $\blacktriangleright$  to select **Off** to disable **Auto Keystone** function.
- 3. Press  $\blacksquare / \blacksquare$  on the projector or remote control to display the Keystone correction page. Press to correct keystoning at the top of the image. Press  $\blacktriangledown$  to correct keystoning at the bottom of the image.
- Using the OSD menu
- 1. Press **MENU/EXIT** and then press  $\blacktriangleleft$  / $\blacktriangleright$ until the **DISPLAY** menu is highlighted.
- 2. Press ▼ to highlight **Auto Keystone** and press  $\blacktriangleleft$  / $\blacktriangleright$  to select **Off** to disable **Auto Keystone** function.
- 3. Press **MENU/EXIT** and then press  $\blacktriangleleft$  / $\blacktriangleright$ until the **DISPLAY** menu is highlighted.

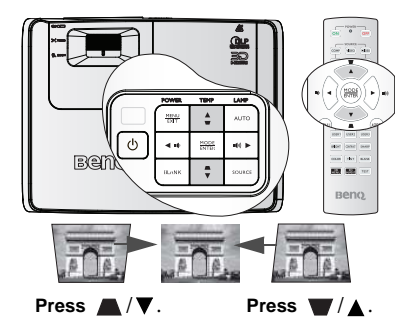

4. Press to highlight **Keystone** and press **MODE/ENTER**. The **Keystone** correction page displays.

5. Press  $\blacksquare$  to correct keystoning at the top of the image or press  $\blacksquare$  to correct keystoning at the bottom of the image.

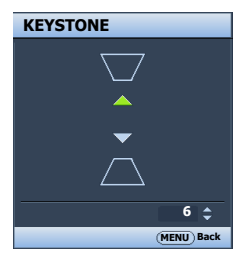

### <span id="page-32-0"></span>**Magnifying and searching for details**

If you need to find the details on the projected picture, magnify the picture. Use the direction arrow keys for navigating the picture.

- 1. Press **MENU/EXIT** and then press  $\blacktriangleleft$  /  $\blacktriangleright$  until the **DISPLAY** menu is highlighted.
- 2. Press  $\blacktriangledown$  to highlight **Digital Zoom** and press **MODE/ENTER**. The Zoom bar displays.
- 3. Press  $\triangle$  on the projector repeatedly to magnify the picture to a desired size.
- 4. To navigate the picture, press **MODE/ENTER** to switch to the paning mode and press the directional arrows ( $\blacktriangle$ ,  $\nabla$ ,  $\blacktriangleleft$ ,  $\blacktriangleright$ ) to navigate the picture.
- 5. To reduce size of the picture, press **MODE/ENTER** to switch back to the zoom in/out functionality, and press **AUTO** to restore the picture to its original size. You can also press  $\blacktriangledown$  repeatedly until it is restored to the original size.
- **The picture can only be navigated after the picture is magnified. You can further magnify the picture while searching for details.**

### <span id="page-32-1"></span>**Watching 3D content**

Your BenQ projector supports playing two-dimensional (2D) to three-dimensional (3D) content transferred through HDMI or 3D content transferred through D-Sub, HDMI, Video, and S-Video. Yet you need the required compatible hardware accessories and software to play 3D content on BenQ projector.

### <span id="page-33-0"></span>**Switching from 2D to 3D**

You can view the picture in either 2D or 3D mode when the content itself is 2D. Use the remote control or the control panel on the projector to switch between modes.

#### **Requirements:**

- Support 720p, 1080i, 1080p 50/60Hz from HDMI port. See ["Timing chart" on](#page-64-1)  [page 65](#page-64-1).
- 1. Do one of the following:
	- Using the remote control
	- i. Press **3D MENU** .
	- Using the OSD menu
	- i. Press **MENU/EXIT**.
	- ii. Press  $\blacktriangleleft$  / $\blacktriangleright$  until the **DISPLAY** menu is highlighted.
	- iii. Press  $\nabla$  to go to **3D** menu and press **ENTER**.
- 2. Press  $\nabla$  to go to 2D to 3D.
- 3. Press  $\blacktriangleleft$  / $\blacktriangleright$  to enable or disable the function.

### **Using 2D to 3D Deep**

You can set the strength of the 3D effect by using the 2D to 3D Deep function. To make objects appear farther away, use **Inward 1**, **Inward 2** or **Inward 3**. To make objects appear closer, use **Outward 1**, **Outward 2** or **Outward 3**.

To use this function, go to the **DISPLAY** > 3D menu. Press  $\blacktriangledown$  to go to 2D to 3D Deep and press / to select **Inward 1**, **Inward 2**, **Inward 3**, **Outward 1**, **Outward 2** or **Outward 3**.

### **Using 2D to 3D Curve**

To adjust the perspective projection level use the 2D to 3D Curve function. The image is projected by using a flat, inverse, or direct curve.

To use this function, go to the **DISPLAY** > 3D menu. Press  $\blacktriangledown$  to go to 2D to 3D Curve and press  $\blacktriangleleft$  / $\blacktriangleright$  to select **0**, **1**, **2** or **3**.

### <span id="page-33-1"></span>**Setting 3D functions**

The following functions allow you to enable or disable 3D functionality.

#### **Requirements:**

- PC: PC with graphic card with stereo capability (Quad buffer feature) and can run at 120Hz/60Hz refresh rate.
- Video: standard NTSC/PAL DVD player to output 60Hz/50Hz movie.
- HDMI: Support 720p 50/60Hz **Frame Packing**, 1080i 50/60Hz **Side-by-Side**, and 1080p 24Hz **Frame Packing** format.
- Non HDMI: **Frame Sequential** / **Top-Bottom**.
- **To enjoy the 3D function, first enable the Play Movie in 3D setting found in your DVD devices under the 3D Disc Menu.**
	- **The brightness level of the projected image will decrease when viewing 3D content with 3D glasses.**

### **Setting the 3D Direct Sync Function**

- 1. Do one of the following:
	- Using the remote control
	- i. Press 3D MENU
	- Using the OSD menu
	- i. Press **MENU/EXIT**.
	- ii. Press  $\blacktriangleleft$  / $\blacktriangleright$  until the **DISPLAY** menu is highlighted.
	- iii. Press  $\nabla$  to go to **3D** menu and press **ENTER**.
- 2. Press ▼ to go to **3D Direct Sync**.
- 3. Press  $\blacktriangleleft$  / $\blacktriangleright$  to select **Auto**/**On**/**Off.** 
	- Auto: If projector detects 3D timing, then **3D Direct Sync** is automatically set; otherwise **3D Direct Sync** will be **Off**.

**Auto detection mode supports an HDMI source only.** 

• On: If 3D timing is not detected, set **3D Direct Sync** to **On**, then select **3D Format** from the **3D** menu.

**• Check image format and select the proper 3D format.**  $\sqrt{1}$ 

**• For non-HDMI sources set 3D Direct Sync to On and select the proper 3D format.**

### **Setting the 3D Sync Invert Function**

You can switch between the image for the left eye and the right eye for the more natural 3D viewing.

- 1. Do one of the following:
	- Using the remote control
	- i. Press **3D INVERT**
	- Using the OSD menu
	- i. Press **MENU/EXIT**.
	- ii. Press  $\blacktriangleleft$  / $\blacktriangleright$  until the **DISPLAY** menu is highlighted.
	- iii. Press to go to **3D** menu and press **ENTER**.
- 2. Press ▼ to go to **3D Sync Invert**.
- 3. Press  $\blacktriangleleft$  / $\blacktriangleright$  to enable or disable the function.
- **If the 3D image is distorted, you can try to enable 3D INVERT and wait for 5 seconds for the images to switch for the more comfortable 3D viewing experience.**

### <span id="page-35-1"></span><span id="page-35-0"></span>**Selecting the aspect ratio**

The 'aspect ratio' is the ratio of the image width to the image height. For W703D, the default aspect ratio is 16:9. Most analog TV and computers are in 4:3 ratio, and digital TV and DVDs are usually in 16:9 ratio.

With the advent of digital signal processing, digital display devices like this projector can dynamically stretch and scale the image output to a different aspect than that of the image input signal.

To change the projected image ratio (no matter what aspect the source is):

- 1. Press **MENU/EXIT** and then press  $\blacktriangleleft$  /  $\blacktriangleright$  until the **DISPLAY** menu is highlighted.
- 2. Press ▼ to highlight **Aspect Ratio**.
- 3. Press  $\blacktriangleleft$  to select an aspect ratio to suit the format of the video signal and your display requirements.

### **About the aspect ratio**

**In the pictures below, the black portions are inactive areas and the white portions are active areas. OSD menus can be displayed on those unused black areas.**

1. **Auto**:

Scales an image proportionally to fit the projector's native resolution in its horizontal width. This is suitable for the incoming image which is neither in 4:3 nor 16:9 and you want to make most use of the screen without altering the image's aspect ratio.

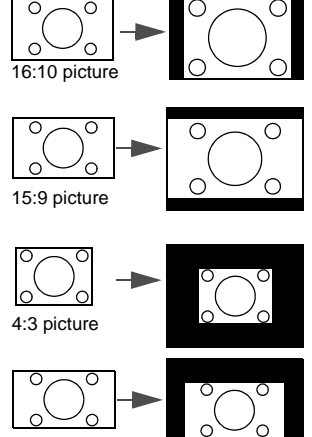

2. **Real**:

The image is projected as its original resolution, and resized to fit within the display area. For input signals with lower resolutions, the projected image will display smaller than if resized to full screen. You could adjust the zoom setting or move the projector away from the screen to increase the image size if necessary. You may also need to refocus the projector after making these adjustments.

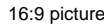
3. **4:3**:

Scales an image so that it is displayed in the center of the screen with a 4:3 aspect ratio. This is most suitable for 4:3 images like computer monitors, standard definition TV and 4:3 images aspect DVD movies, as it displays them without aspect alteration.

4. **16:9**:

Scales an image so that it is displayed in the center of the screen with a 16:9 aspect ratio. This is most suitable for images which are already in a 16:9 aspect, like high definition TV, as it displays them without aspect alteration.

#### 5. **16:10**:

Scales an image so that it is displayed in the center of the screen with a 16:10 aspect ratio. This setting stretches and resizes linearly.

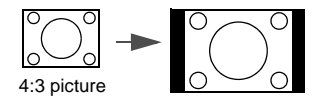

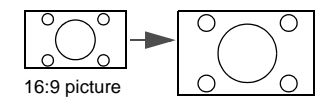

## **Optimizing the image**

## <span id="page-37-0"></span>**Using Wall Color**

In the situation where you are projecting onto a colored surface such as a painted wall which may not be white, the **Wall Color** feature can help correct the projected picture's color to prevent possible color difference between the source and projected pictures.

To use this function, go to the **DISPLAY** > **Wall Color** menu and press  $\blacktriangleleft / \blacktriangleright$  to select a color which is the closest to the color of the projection surface. There are several precalibrated colors to choose from: **Light Yellow**, **Pink**, **Light Green**, **Blue**, and **Blackboard**.

### <span id="page-37-1"></span>**Selecting a picture mode**

The projector is preset with several predefined picture modes so that you can choose one to suit your operating environment and input signal picture type.

To select an operation mode that suits your need, you can follow one of the following steps.

- Press **MODE/ENTER** on the projector repeatedly until your desired mode is selected.
- Go to the **PICTURE > Picture Mode** menu and press  $\blacktriangleleft$  / $\blacktriangleright$  to select a desired mode.

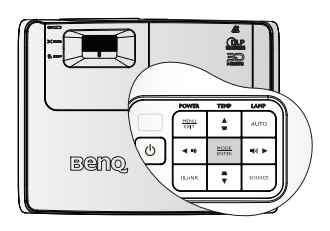

#### **Picture modes for different types of signals**

The picture modes available for different types of signals are listed below.

- 1. **Bright mode**: Maximizes the brightness of the projected image. This mode is suitable for environments where extra-high brightness is required, such as using the projector in well lit rooms.
- 2. **Living Room mode**: Is designed for using the projector in a living room. The brightness is emphasized in this model.
- 3. **Gaming mode**: Is designed for playing video games in a bright room.
- 4. **Cinema mode**: Is appropriate for playing colorful movies, video clips from digital cameras or DVs through the PC input for best viewing in a blackened (little light) environment.
- 5. **User 1/User 2 mode**: Recalls the customized settings based on the current picture modes. See ["Setting the User 1/User 2 mode" on page 39](#page-38-0) for details.
- 6. **3D mode**: Is designed to view projected images, 2D or 3D, as three dimensional.
- 7. **User 3 mode**: Recalls the customized settings based on the current picture modes. See ["Setting the User 3 mode" on page 39](#page-38-1) for details.

**3D and User 3 are available when 3D Direct Sync is On.** 

#### <span id="page-38-0"></span>**Setting the User 1/User 2 mode**

There are two user-definable modes if the current available picture modes are not suitable for your need. You can use one of the picture modes (except the **User 1**/**User 2**) as a starting point and customize the settings.

- 1. Press **MENU/EXIT** to open the On-Screen Display (OSD) menu.
- 2. Go to the **PICTURE** > **Picture Mode** menu.
- 3. Press  $\blacktriangleleft$  / $\blacktriangleright$  to select **User 1** to **User 2**.
- 4. Press **v** to highlight **Reference Mode**.

#### **This function is only available when User 1 or User 2 mode is selected in the Picture Mode**  一丁 **sub-menu.**

- 5. Press  $\blacktriangleleft$  / $\blacktriangleright$  to select a picture mode that is closest to your need.
- 6. Press  $\blacktriangledown$  to select a sub-menu item to be changed and adjust the value with  $\blacktriangleleft$  / $\blacktriangleright$ . See ["Fine-tuning the image quality in user modes"](#page-38-2) below for details.
- 7. When all settings have been done, highlight **Save Settings** and press **MODE/ENTER** to store the settings.
- 8. The confirmation message '**Setting Saved**' displays.

#### <span id="page-38-1"></span>**Setting the User 3 mode**

User 3 mode allows you to define custom settings for 3D viewing if the default settings are not satisfactory. Use the existing 3D mode settings as a starting point to define your own settings.

- 1. Press **MENU/EXIT** to open the On-Screen Display (OSD) menu.
- 2. Go to the **PICTURE** > **Picture Mode** menu.
- 3. Press  $\triangleleft$  / $\triangleright$  to select **User 3**.

**This function is only available when User 3 mode is selected in the Picture Mode sub-menu.** 

- 4. Press  $\blacktriangleleft$  / $\blacktriangleright$  to select a picture mode that is closest to your need.
- 5. Press  $\blacktriangledown$  to select a sub-menu item to be changed and adjust the value with  $\blacktriangleleft$  / $\blacktriangleright$ . See ["Fine-tuning the image quality in user modes"](#page-38-2) below for details.
- 6. When all settings have been done, highlight **Save Settings** and press **MODE/ENTER** to store the settings.
- 7. The confirmation message '**Setting Saved**' displays.

### <span id="page-38-2"></span>**Fine-tuning the image quality in user modes**

According to the detected signal type, there are some user-definable functions available when **User 1**, **User 2** or **User 3** mode is selected. You can make adjustments to these functions based on your needs.

#### <span id="page-38-3"></span>**Adjusting Brightness**

Highlight **Brightness** in the **PICTURE** menu and adjust the values by pressing  $\blacktriangleleft / \blacktriangleright$  on the projector or remote control.

The higher the value, the brighter the image. And lower the setting, darker the image. Adjust this control so the black areas of the image appear just as black and that detail in the dark areas is visible.

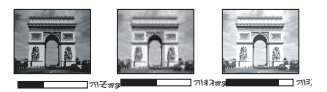

#### <span id="page-39-0"></span>**Adjusting Contrast**

Highlight **Contrast** in the **PICTURE** menu and adjust the values by pressing  $\blacktriangleleft$  / $\blacktriangleright$  on the projector or remote control.

The higher the value, the greater the contrast. Use this to set the peak white level after you have previously adjusted the **Brightness** setting to suit your selected input and viewing environment.

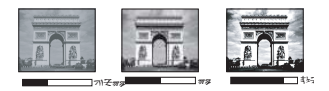

#### <span id="page-39-1"></span>**Adjusting Color**

Highlight **Color** in the **PICTURE** menu and adjust the values by pressing  $\blacktriangleleft$  / $\blacktriangleright$  on the projector or remote control.

Lower setting produces less saturated colors. If the setting is too high, colors on the image will be overpowering, which makes the image unrealistic.

#### <span id="page-39-2"></span>**Adjusting Tint**

Highlight **Tint** in the **PICTURE** menu and adjust the values by pressing  $\blacktriangleleft / \blacktriangleright$  on the projector or remote control.

The higher the value, the more reddish the picture becomes. The lower the value, the more greenish the picture becomes.

#### <span id="page-39-3"></span>**Adjusting Sharpness**

Highlight **Sharpness** in the **PICTURE** menu and adjust the values by pressing  $\blacktriangleleft / \blacktriangleright$  on the projector or remote control.

The higher the value, the sharper the picture becomes. The lower the value, the softer the picture becomes.

#### <span id="page-39-4"></span>**Adjusting Brilliant Color**

Highlight **Brilliant Color** in the **PICTURE** menu and select by pressing  $\blacktriangleleft$  / $\blacktriangleright$  on the projector or remote control.

This feature utilizes a new color-processing algorithm and system level enhancements to enable higher brightness while providing truer, more vibrant colors in picture. It enables a greater than 50% brightness increase in mid-tone images, which are common in video and natural scenes, so the projector reproduces images in realistic and true colors. If you prefer images with that quality, select **On**. If you don't need it, select **Off**.

**On** is the default and recommended selection for this projector. When **Off** is selected, the **Color Temperature** function is not available.

#### <span id="page-39-5"></span>**Selecting a Color Temperature**

Highlight **Color Temperature** in the **PICTURE** menu and adjust the values by pressing  $\blacktriangleleft$  / $\blacktriangleright$  on the projector or remote control.

The options available for color temperature\* settings vary according to the signal type selected.

- 1. **Cooler:** With the highest color temperature, Cooler makes the image appear the most bluish white than other settings.
- 2. **Cool:** Makes images appear bluish white.
- 3. **Normal:** Maintains normal colorings for white.
- 4. **Warm:** Makes images appear reddish white.
- 5. **Warmer:** With the lowest color temperature, **Warmer** makes the image appear the most reddish white than other settings.

#### **\*About color temperatures:**

There are many different shades that are considered to be "white" for various purposes. One of the common methods of representing white color is known as the "color temperature". A white color with a low color temperature appears to be reddish white. A white color with a high color temperature appears to have more blue in it.

#### <span id="page-40-2"></span>**3D Color Management**

In most installation situations, color management will not be necessary, such as in classroom, meeting room, or lounge room situations where lights remain on, or where building external windows allow daylight into the room.

Only in permanent installations with controlled lighting levels such as boardrooms, lecture theaters, or home theaters, should color management be considered. Color management provides fine color control adjustment to allow for more accurate color reproduction, should <u>.</u><br>vou require it.

Proper color management can only be achieved under controlled and reproducible viewing conditions. You will need to use a colorimeter (color light meter), and provide a set of suitable source images to measure color reproduction. These tools are not provided with the projector, however, your projector supplier should be able to provide you with suitable guidance, or even an experienced professional installer.

The Color Management provides six sets (RGBCMY) of colors to be adjusted. When you select each color, you can independently adjust its range and saturation according to your preference.

If you have purchased a test disc which contains various color test patterns and can be used to test the color presentation on monitors, TVs, projectors, etc. You can project any image from the disc on the screen and enter the **3D Color Management** menu to make adiustments.

To adjust the settings:

- 1. Go to the **PICTURE** menu and highlight **3D Color Management**.
- 2. Press **MODE/ENTER** and the **3D Color Management** page displays.
- <span id="page-40-0"></span>3. Highlight **Primary color** and press  $\blacktriangleleft$  / $\blacktriangleright$  to select a color from among Red, Green, Blue, Cyan, Magenta and Yellow.
- 4. Press  $\blacktriangledown$  to highlight **Hue** and press  $\blacktriangleleft$  / $\blacktriangleright$  to select its range. Increase in the range will include colors consisted of more proportions of its two adjacent colors.

Please refer to the illustration to the right for how the colors relate to each other. For example, if you select Red and set its range at 0, only pure red in the projected picture will be selected. Increasing its range will include red close to yellow and red close to magenta.

5. Press ▼ to highlight **Saturation** and adjust its values to your preference by pressing  $\blacktriangleleft$  / . Every adjustment made will reflect to the image immediately. For example, if you select Red and set its

value at 0, only the saturation of pure red will be affected.

- <span id="page-40-1"></span>6. Press  $\blacktriangledown$  to highlight **Gain** and adjust its values to your preference by pressing  $\blacktriangleleft$  /  $\blacktriangleright$ . The contrast level of the primary color you select will be affected. Every adjustment made will reflect to the image immediately.
- 7. Repeat steps [3](#page-40-0) to [6](#page-40-1) for other color adjustments.

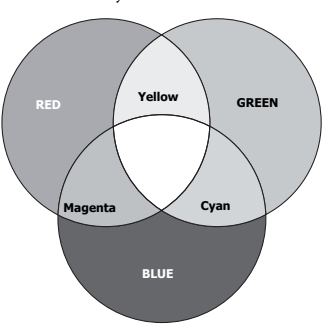

- 8. Make sure you have made all of the desired adjustments.
- 9. Press **MENU/EXIT** to exit and save the settings.
- **Saturation is the amount of that color in a video picture. Lower settings produce less saturated colors; a setting of "0" removes that color from the image entirely. If the saturation is too high, that color will be overpowering and unrealistic.**

## <span id="page-41-0"></span>**Hiding the image**

In order to draw the audience's full attention to the presenter, you can use **BLANK** on the projector or remote control to hide the screen image. Press any key on the projector or remote control to restore the image. The word '**BLANK**' appears at the lower right corner of the screen while the image is hidden.

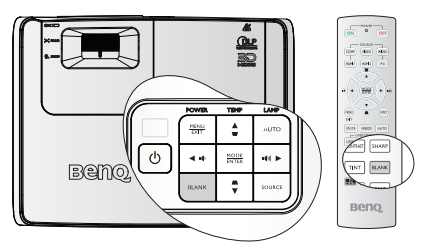

You can set the blank time in the **SYSTEM SETUP: Basic > Operating Settings >** 

**Blank Timer** menu to let the projector return the image automatically after a period of time when there is no action taken on the blank screen.

No matter **Blank Timer** is activated or disabled, you can press any key except **PAGE**  $\triangle$  / $\blacktriangledown$ , **ENTER** on the remote control, or **ENTER** on the projector to restore the picture.

**• Do not block the projection lens from projecting as this could cause the blocking object to become heated and deformed or even cause a fire.**

### **Remote Receiver**

The Infrared Remote Receiver (Front and Top) allows the projector to accept signals from the remote control. For best results, be sure to aim the control toward the sensor without any obstructions between the two, and at a distance no greater than 7 meters.

You can set the remote receiver in the **SYSTEM SETUP: Basic > Remote Receiver** menu.

## **Freezing the image**

Press **FREEZE** on the remote control to freeze the image. The word '**FREEZE**' will display in the upper left corner of the screen. To release the function, press any key on the projector or remote control.

Even if an image is frozen on the screen, the pictures are running on the video or other device. If the connected devices have active audio output, you will still hear the audio even though the image is frozen on screen.

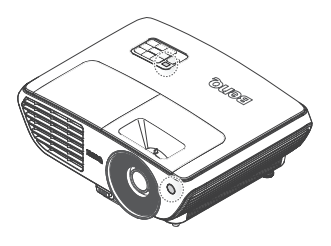

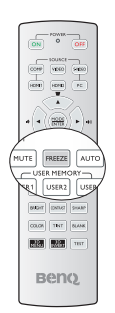

## <span id="page-42-0"></span>**Operating in a high altitude environment**

We recommend you use the **High Altitude Mode** when your environment is between 1500 m –3000 m above sea level, and temperature is between 5°C–23°C.

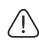

**Do not use the High Altitude Mode if your altitude is between 0 m and 1500 m and temperature is between 5°C and 28°C. The projector will be over cooled, if you turn the mode on under such a condition.**

To activate the **High Altitude Mode**:

- 1. Press **MENU/EXIT** and then press  $\blacktriangleleft$  / $\blacktriangleright$  until the **SYSTEM SETUP: Advanced** menu is highlighted.
- 2. Press  $\blacktriangledown$  to highlight **High Altitude Mode** and press  $\blacktriangleleft$  / $\blacktriangleright$  to select **On**. A confirmation message displays.
- 3. Highlight **Yes** and press **MODE/ENTER**.

Operation under "**High Altitude Mode**" may cause a

higher decibel operating noise level because of increased fan speed necessary to improve overall system cooling and performance.

If you use this projector under other extreme conditions excluding the above, it may display auto shut-down symptoms, which is designed to protect your projector from over-heating. In cases like this, you should switch to High Altitude mode to solve these symptoms. However, this is not to state that this projector can operate under any and all harsh or extreme conditions.

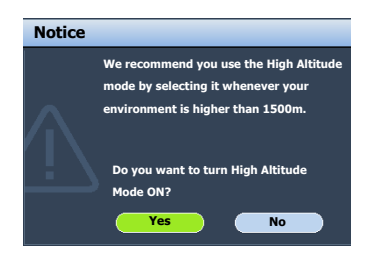

## <span id="page-43-0"></span>**Adjusting the sound**

The sound adjustments made as below will have an effect on the projector speakers. Be sure you have made a correct connection to the projector audio input. See ["Connection" on page](#page-18-0)  [19](#page-18-0) for how the audio input is connected.

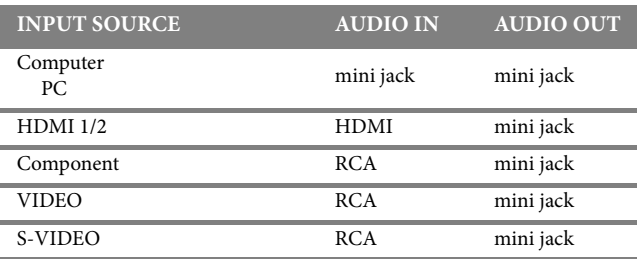

#### **Muting the sound**

To temporarily turn off the sound,

Using the remote control

Press **MUTE** to temporarily turn off the sound. While the sound is off, the screen will display  $\mathbb{I}$  in the upper right corner of the screen.

To restore the sound, press **MUTE** again.

- Using the OSD menu
- 1. Press **MENU/EXIT** and then press  $\blacktriangleleft$  / $\blacktriangleright$  until the **SYSTEM SETUP: Advanced** menu is highlighted.
- 2. Press to highlight **Audio Settings** and press **ENTER**. The **Audio Settings** page displays.
- 3. Highlight **Mute** and press  $\blacktriangleleft$  / $\blacktriangleright$  to select **On**.
- 4. To restore the sound, repeat steps 1-3 and press  $\blacktriangleleft$  / $\blacktriangleright$  to select Off.

#### **Adjusting the sound level**

To adjust the sound level,

Using the remote control

Press  $\blacksquare$  or  $\blacksquare$  to select a desired sound level.

- Using the OSD menu
- 1. Repeat steps 1-2 above.
- 2. Press  $\blacktriangledown$  to highlight **Volume** and press  $\blacktriangleleft$  / $\blacktriangleright$  to select a desired sound level.

#### **Turning off the Power on/off ring tone**

- 1. Repeat steps 1-2 above.
- 2. Press  $\blacktriangledown$  to highlight **Power on/off ring tone** and press  $\blacktriangleleft$  / $\blacktriangleright$ to select **Off**.

**The only way to change Power on/off ring tone is setting On or Off here. Setting the sound mute or changing the sound level will not affect the Power on/off ring tone.**

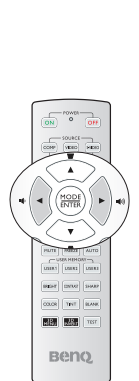

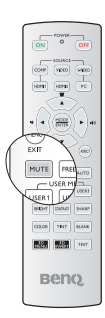

## **Personalizing the projector menu display**

The On-Screen Display (OSD) menus can be set according to your preferences. The following settings do not affect the projection settings, operation, or performance.

- **Menu display time** in the **SYSTEM SETUP: Basic** > **Menu Settings** menu sets the length of time the OSD will remain active after your last key press. The time length ranges from 5 to 30 seconds in 5-second increments. Use  $\blacktriangleleft$  / $\blacktriangleright$  to select a suitable time frame.
- **Menu position** in the **SYSTEM SETUP: Basic** > **Menu Settings** menu sets the OSD position in five locations. Use  $\blacktriangleleft$  /  $\blacktriangleright$  to select a preferred position.
- **Language** in the **SYSTEM SETUP: Basic** menu sets your familiar language for the OSD menus. Use  $\blacktriangleleft$  / $\blacktriangleright$  to select your language.
- **Splash Screen** in the **SYSTEM SETUP: Basic** menu sets a preferred logo screen to be displayed during projector start-up. Use  $\blacktriangleleft$  / $\blacktriangleright$  to select a screen.

## <span id="page-44-0"></span>**Shutting down the projector**

1. To turn the projector off, press POWER OFF on the remote control to turn projector off directly. Or you can press

> *POWER* on the projector and a warning message appears.

Press  $\bigcup$  **POWER** again.

- 2. Once the cooling process finishes, the **POWER indicator light** is a steady orange and fans stop.
- 3. Disconnect the power cord from the wall socket if the projector will not be used in an extended period of time.
- **To protect the lamp, the projector will not respond to any commands during the cooling process.**
	- **To shorten the cooling time, you can also activate the Quick Cooling function. See ["Quick Cooling" on page 51](#page-50-0) for details.**

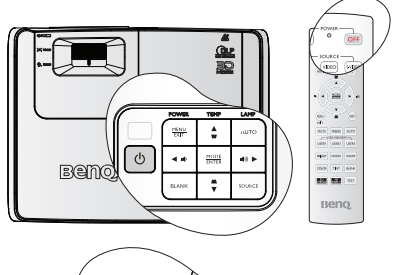

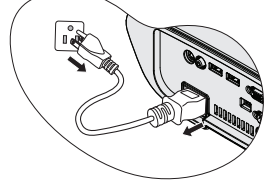

- **If the projector is not properly shut down, to protect the lamp, when you attempt to re-start the projector, the fans will run for a few minutes to cool down. Press POWER again to start the projector after the fans stop and the POWER indicator light turns orange.**
- **Lamp life results will vary depending on environmental conditions, and usage.**

## **Menu operation**

### **Menu system**

Please note that the on-screen display (OSD) menus vary according to the signal type selected.

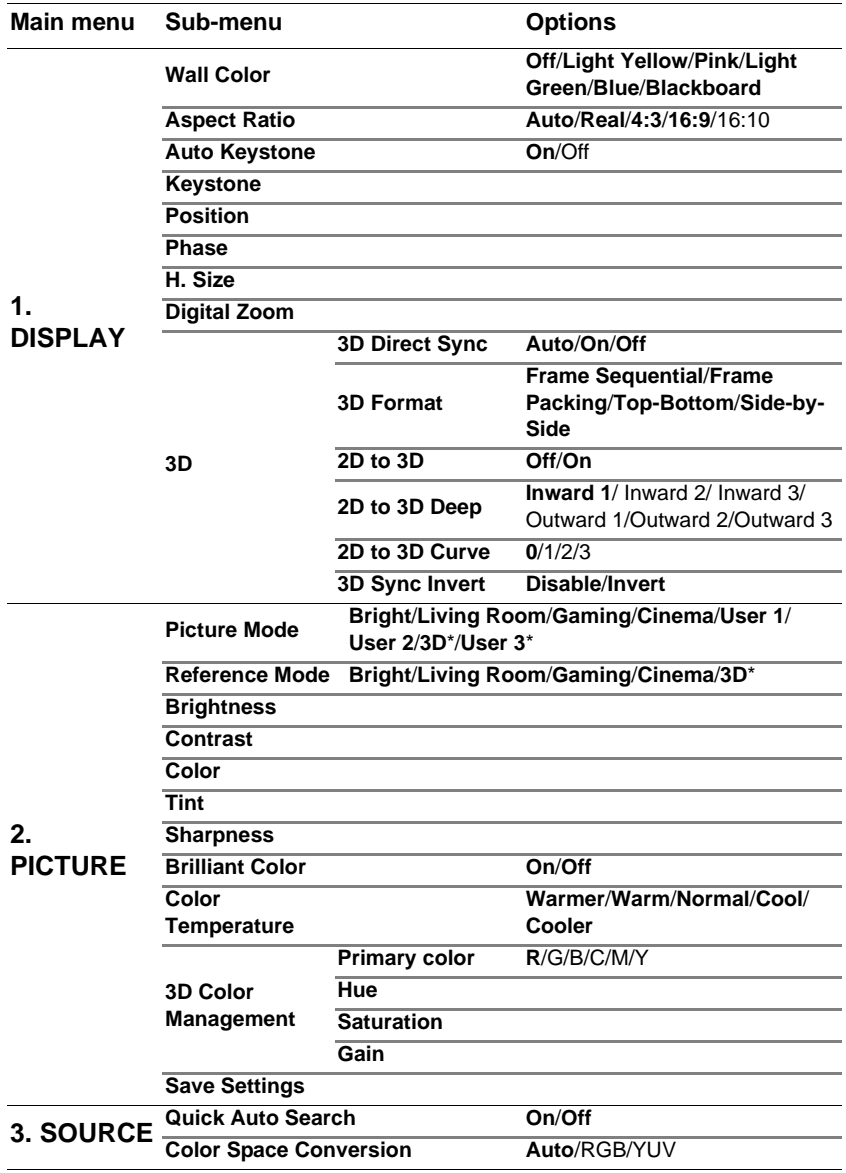

**\*** Supported when 3D is On.

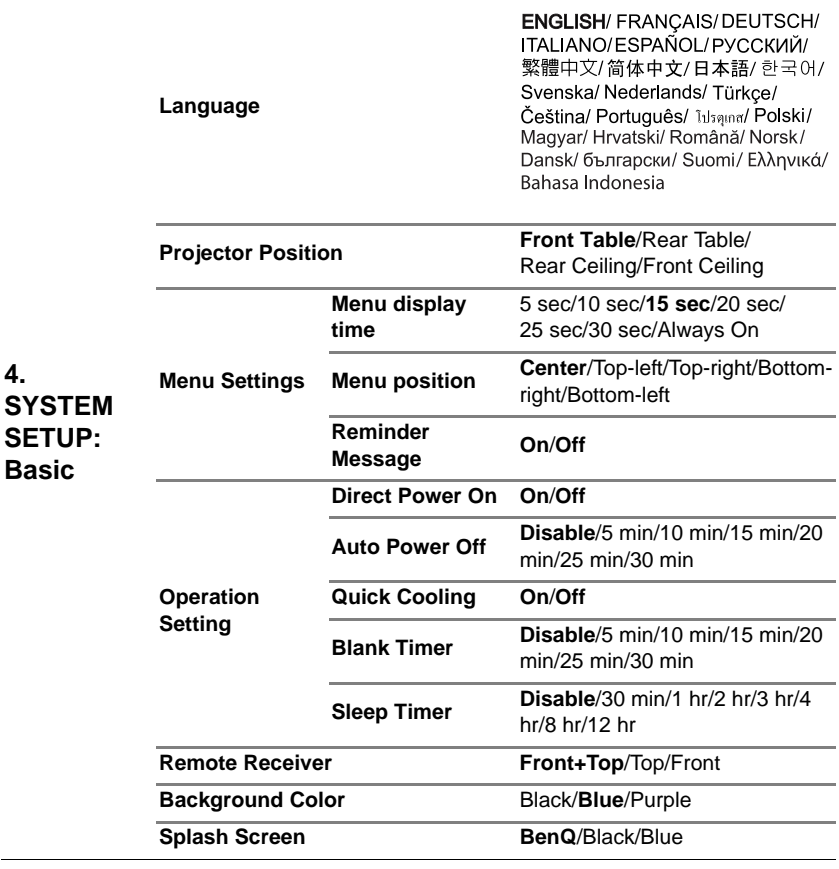

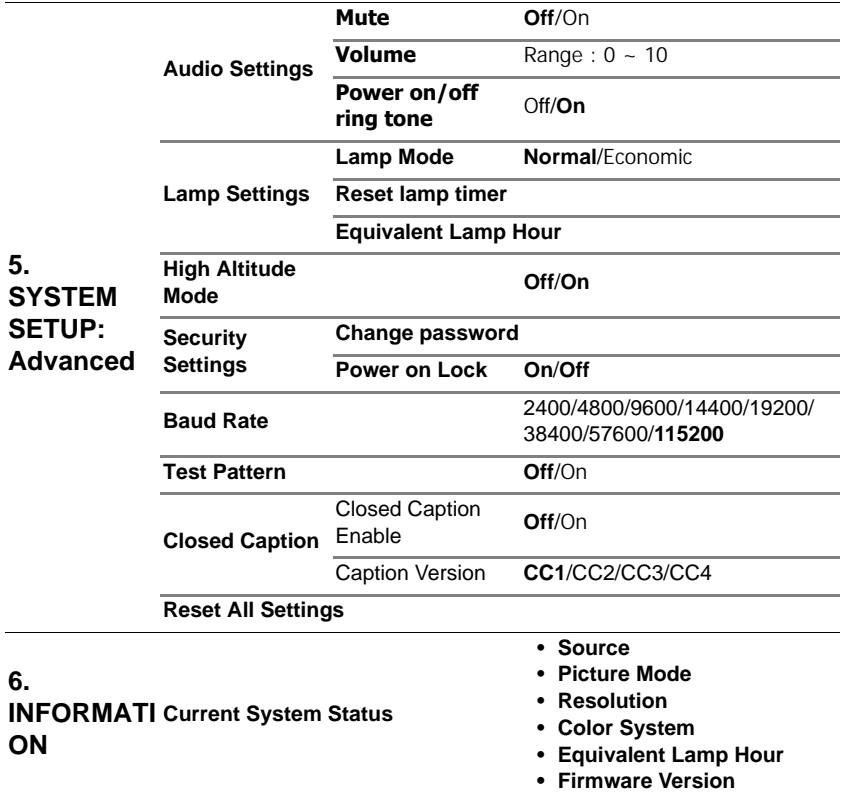

Note that the menu items are available when the projector detects at least one valid signal. If there is no equipment connected to the projector or no signal detected, limited menu items are accessible.

## **Description of each menu**

1. DISPLAY menu **1. DISPLAY menu**

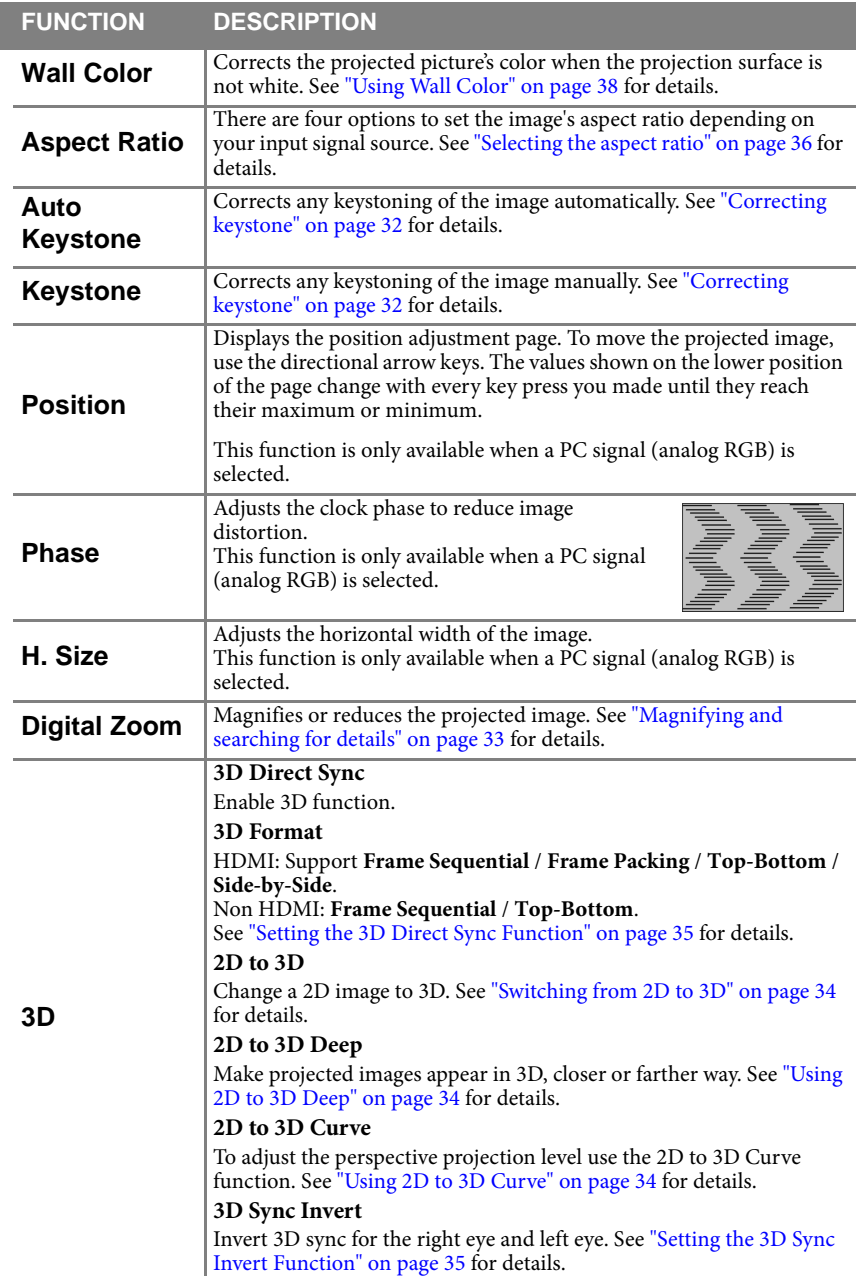

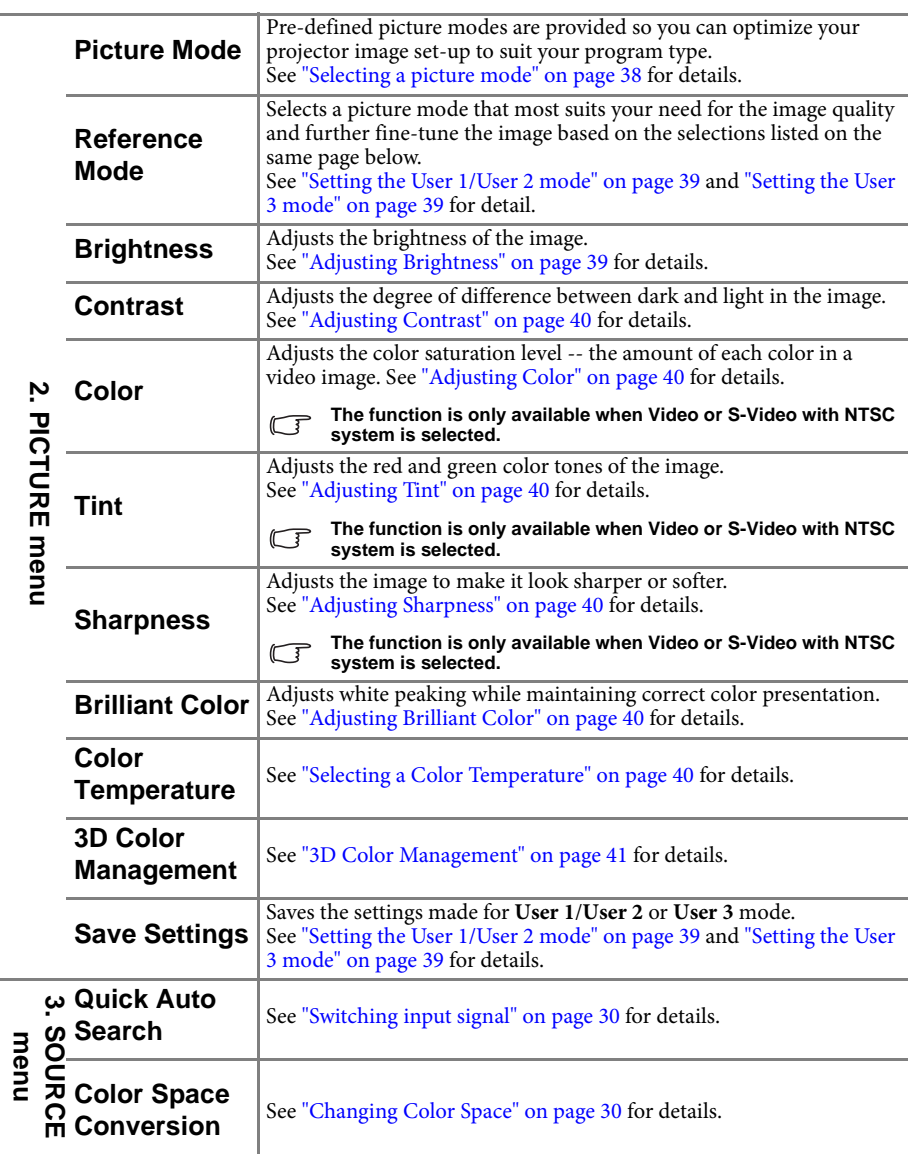

<span id="page-50-0"></span>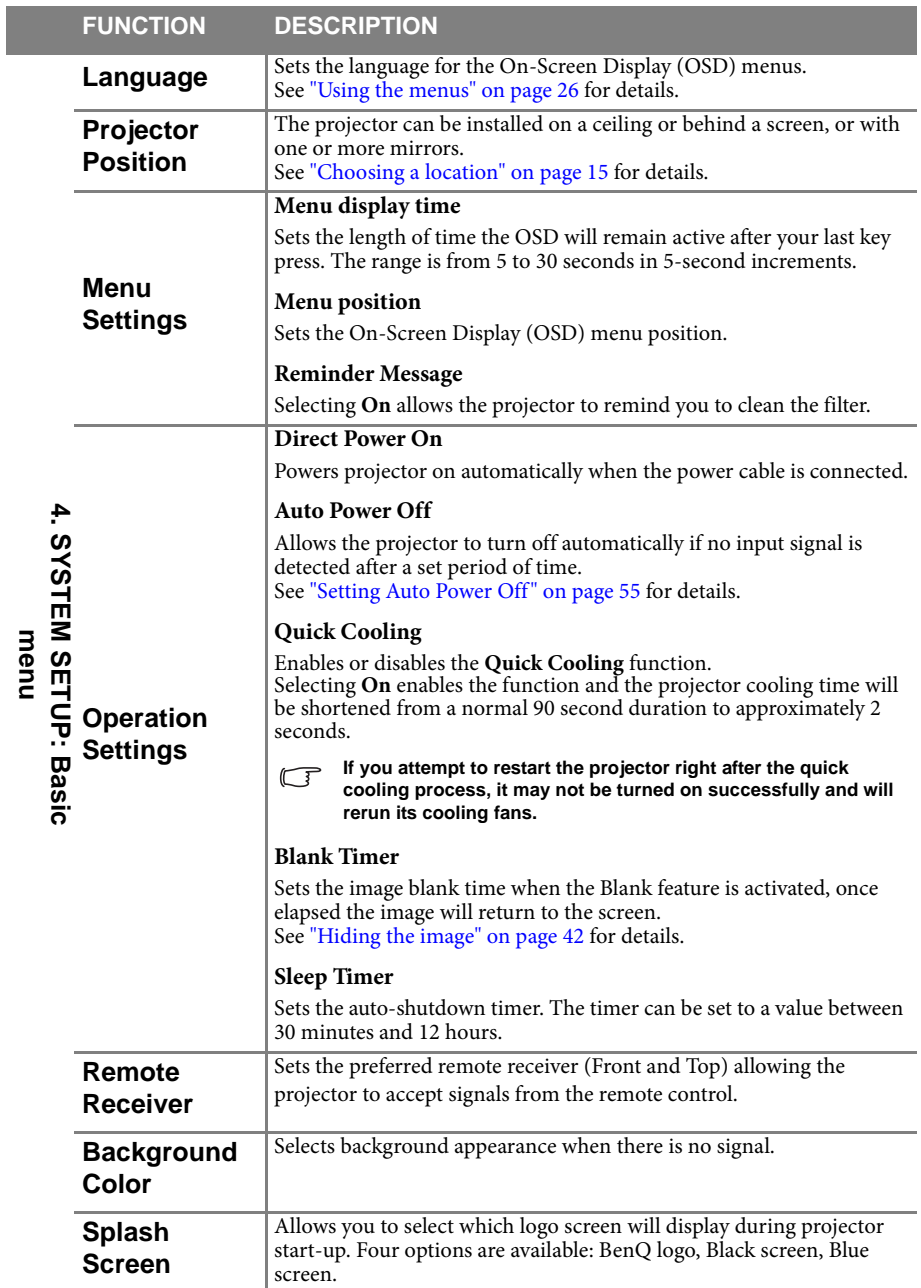

**Advanced menu Advanced menu**

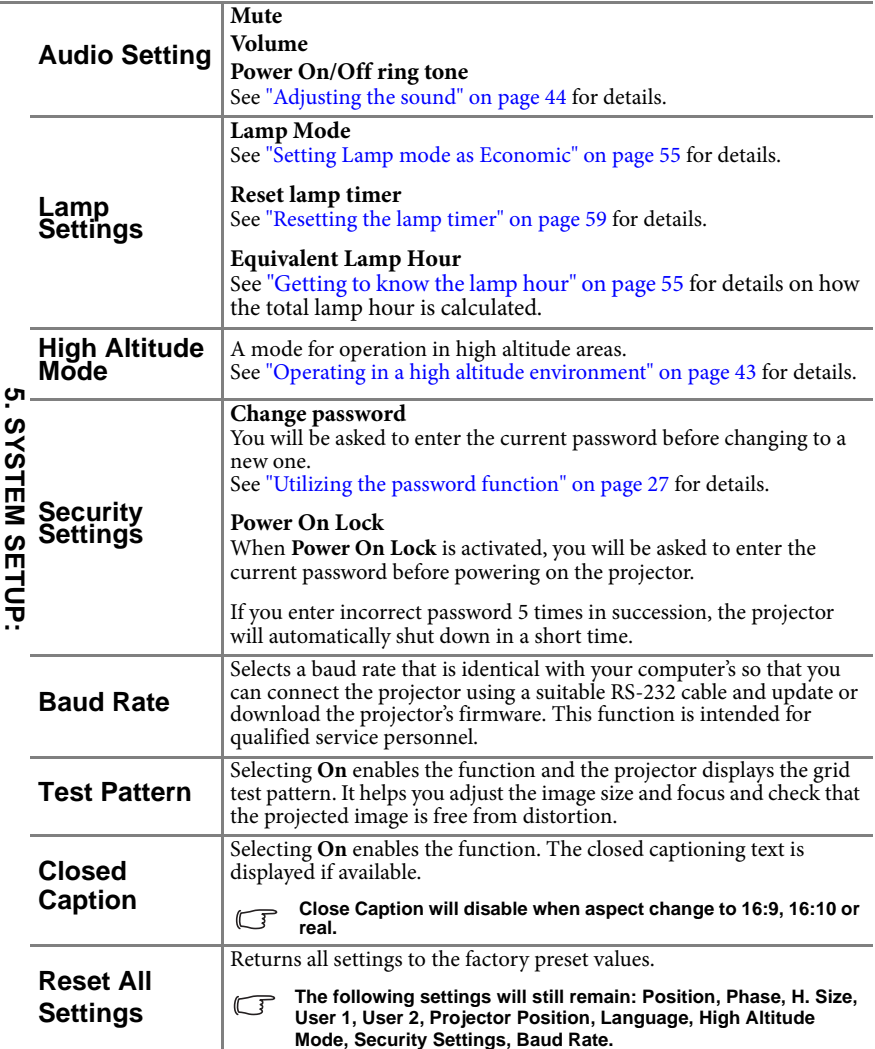

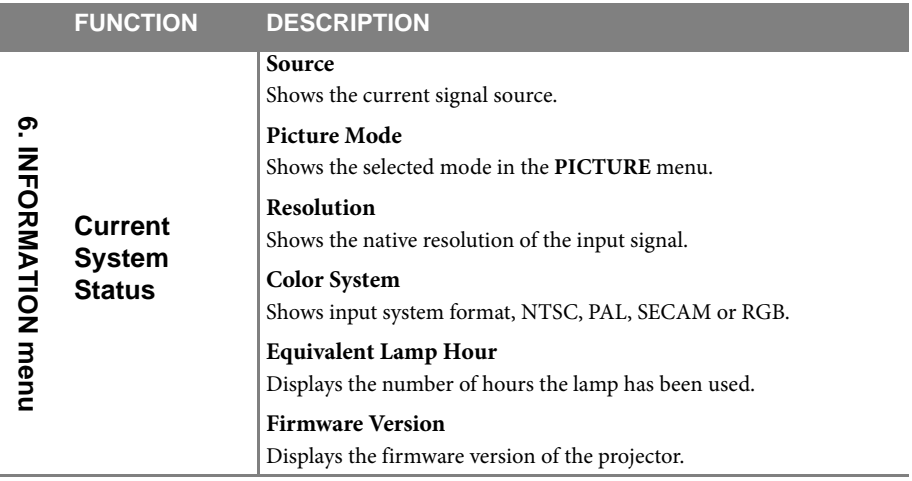

**The INFORMATION menu shows you the current operating status of the projector.** 

## **Maintenance**

## **Care of the projector**

Your projector needs little maintenance. The only thing you need to do on a regular basis is to keep the lens clean.

Never remove any parts of the projector except the lamp. Contact your dealer if other parts need replacing.

### **Cleaning the lens**

Clean the lens whenever you notice dirt or dust on the surface.

- Use a canister of compressed air to remove dust.
- If there is dirt or smears, use lens-cleaning paper or moisten a soft cloth with lens cleaner and gently wipe the lens surface.

**Never use any type of abrasive pad, alkaline/acid cleaner, scouring powder, or volatile solvent, such as alcohol, benzene, thinner or insecticide. Using such materials or maintaining prolonged contact with rubber or vinyl materials may result in damage to the projector surface and cabinet material.**

### **Cleaning the projector case**

Before you clean the case, turn the projector off using the proper shutdown procedure as described in ["Shutting down the projector" on page 45](#page-44-0) and unplug the power cord.

- To remove dirt or dust, wipe the case with a soft, lint-free cloth.
- To remove stubborn dirt or stains, moisten a soft cloth with water and a neutral pH detergent. Then wipe the case.

#### **Never use wax, alcohol, benzene, thinner or other chemical detergents. These can damage the case.**

### **Storing the projector**

If you need to store the projector for an extended time, please follow the instructions below:

- Make sure the temperature and humidity of the storage area are within the recommended range for the projector. Please refer to ["Specifications" on page 63](#page-62-0) or consult your dealer about the range.
- Retract the adjuster feet.
- Remove the battery from the remote control.
- Pack the projector in its original packing or equivalent.

### **Transporting the projector**

It is recommended that you ship the projector with its original packing or equivalent. When you carry the projector yourself, please use the original box or a suitable soft carry case.

## **Lamp information**

### <span id="page-54-2"></span>**Getting to know the lamp hour**

When the projector is in operation, the duration (in hours) of lamp usage is automatically calculated by the built-in timer. The method of calculating the equivalent lamp hour is as follows:

**See** ["Setting Lamp mode as Economic"](#page-54-3) below for more information on Economic mode.

To obtain the lamp hour information:

- 1. Press **Menu/Exit** and then press  $\blacktriangleleft/\blacktriangleright$  until the **SYSTEM SETUP:** Advanced menu is highlighted.
- 2. Press to highlight **Lamp Settings** and press **MODE/ENTER**. The **Lamp Settings** page displays.
- 3. You will see the **Equivalent lamp hour** information displaying on the menu.
- 4. To leave the menu, press **Menu/Exit**.

You can also get the lamp hour information on the **INFORMATION** menu.

### **Extending lamp life**

The projection lamp is a consumable item. To keep the lamp life as long as possible, you can do the following settings via the OSD menu.

#### <span id="page-54-3"></span><span id="page-54-1"></span>**Setting Lamp mode as Economic**

Using **Economic** mode reduces system noise and power consumption by 20%. If the **Economic** mode is selected, the light output will be reduced and result in darker projected pictures.

Setting the projector in **Economic** mode also extends the lamp operation life. To set **Economic** mode, go into the **SYSTEM SETUP: Advanced** > **Lamp Settings** > **Lamp mode** menu and press  $\blacktriangleleft$  / $\blacktriangleright$ .

#### <span id="page-54-0"></span>**Setting Auto Power Off**

This function allows the projector to turn off automatically if no input source is detected after a set period of time to prevent unnecessary waste of lamp life.

To set **Auto Power Off**, go into the **SYSTEM SETUP: Basic** > **Auto Power Off** menu and press  $\blacktriangleleft$  / $\blacktriangleright$ . The time period can be set from 5 to 30 minutes in 5-minute increments. If the preset time lengths are not suitable for your presentation, select **Disable**. The projector will not automatically shut down in a certain time period.

## **Timing of replacing the lamp**

When the **Lamp indicator** lights up red or a message appears suggesting it is time to replace the lamp, please install a new lamp or consult your dealer. An old lamp may cause a malfunction in the projector and in some instances the lamp may explode.

Go to <http://lamp.benq.com>for a replacement lamp.

**The Lamp indicator light and Temperature warning light will light up if the lamp becomes too hot. See ["Indicators" on page 60](#page-59-0) for details.**

The following lamp warning displays will remind you to change the lamp.

**The warning messages below are for reference only. Please follow the actual on-screen instructions to prepare and replace the lamp.**

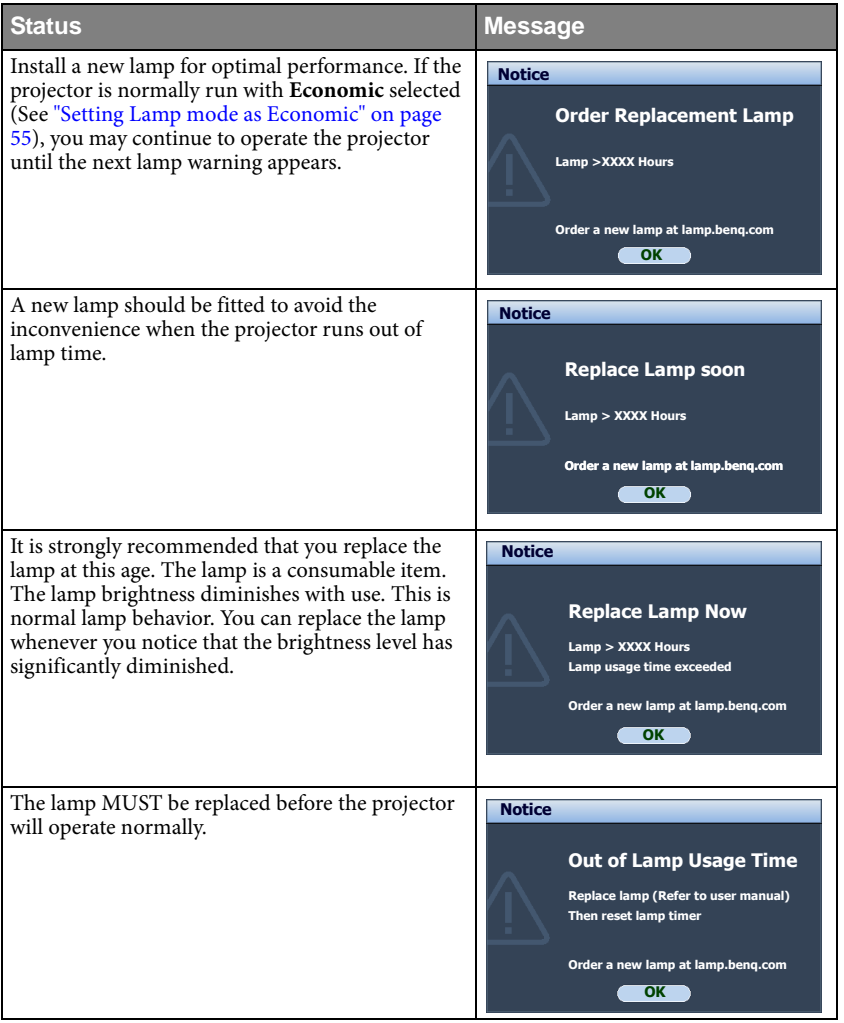

### **Replacing the lamp**

**• If lamp replacement is performed while the projector is suspended upside-down from the ceiling, make sure that no one is underneath the lamp socket to avoid any possible injury or damage to the human eyes caused by fractured lamp.**

- **To reduce the risk of electrical shock, always turn the projector off and disconnect the power cord before changing the lamp.**
- **To reduce the risk of severe burns, allow the projector to cool for at least 45 minutes before replacing the lamp.**
- **To reduce the risk of injuries to fingers and damage to internal components, use caution when removing lamp glass that has shattered into sharp pieces.**
- **To reduce the risk of injuries to fingers and/or compromising image quality by touching the lens, do not touch the empty lamp compartment when the lamp is removed.**
- **This lamp contains mercury. Consult your local hazardous waste regulations to dispose of this lamp in a proper manner.**
- **To assure optimal performance from the projector, it is recommended that you purchase a BenQ projector lamp for lamp replacement.**
- 1. Turn the power off and disconnect the projector from the wall socket. If the lamp is hot, avoid burns by waiting for approximately 45 minutes until the lamp has cooled.
- 2. Loosen the captive screw from the front.
- 3. Remove the lamp compartment cover as shown.
	-
- 4. Loosen the three captive screws that secure the lamp.
- **Do not turn the power on with the lamp cover removed.**
	- **Do not insert your fingers between the lamp and the projector. The sharp edges inside the projector may cause injuries.**

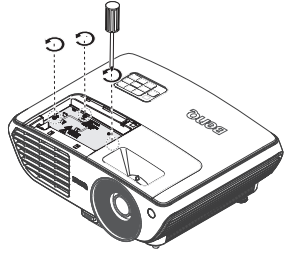

- **English**
- 5. Lift the handle so that it stands up. Use the handle to slowly pull the lamp out of the projector.
- **Pulling it too quickly may cause the lamp to break and scatter broken glass in the projector.**
	- **Do not place the lamp in locations where water might splash on it, children can reach it, or near flammable materials.**
	- **Do not insert your hands into the projector after the lamp is removed. If you touch the optical components inside, it could cause color unevenness and distortion of the projected images.**
	- 6. Insert the new lamp into the lamp compartment and make sure it fits in the projector.
- **Ensure the connectors are aligned.**
	- **If you experience resistance, lift the lamp and start again.**
	- 7. Tighten the screws that secure the lamp.
	- 8. Ensure the handle is fully laid flat and locked in place.
- **Loose screw may cause a bad connection, which could result in malfunction.**
	- **Do not over tighten the screw.**
	- 9. Replace the lamp compartment cover on the projector and tighten the captive screw.

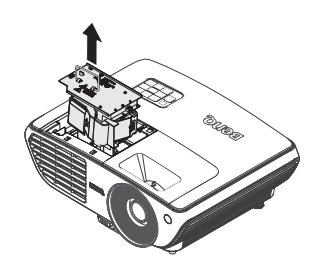

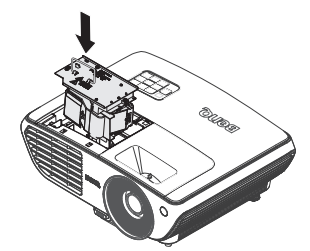

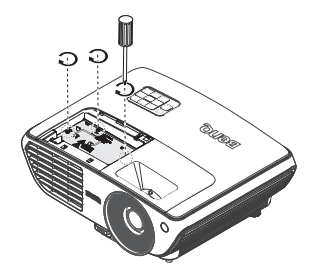

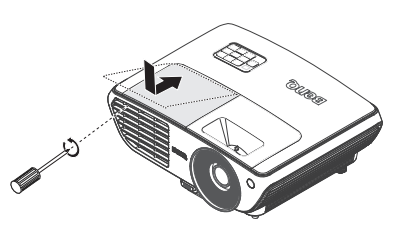

10. Restart the projector.

**Do not turn the power on with the lamp cover removed.**

#### <span id="page-58-0"></span>**Resetting the lamp timer**

11. After the startup logo, open the On-Screen Display (OSD) menu. Go to the **SYSTEM SETUP: Advanced** > **Lamp Settings** menu. Press **MODE/ENTER**. The **Lamp Settings** page displays. Press ▼ to highlight **Reset lamp timer** and press **MODE/ENTER**. A warning message

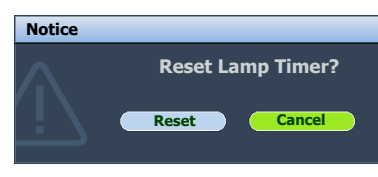

displays asking if you want to reset the lamp timer. Highlight **Reset** and press **MODE/ ENTER**. The lamp time will be reset to '0'.

 $\hat{\psi}$  Do not reset if the lamp is not new or replaced as this could cause damage.

## <span id="page-59-0"></span>**Indicators**

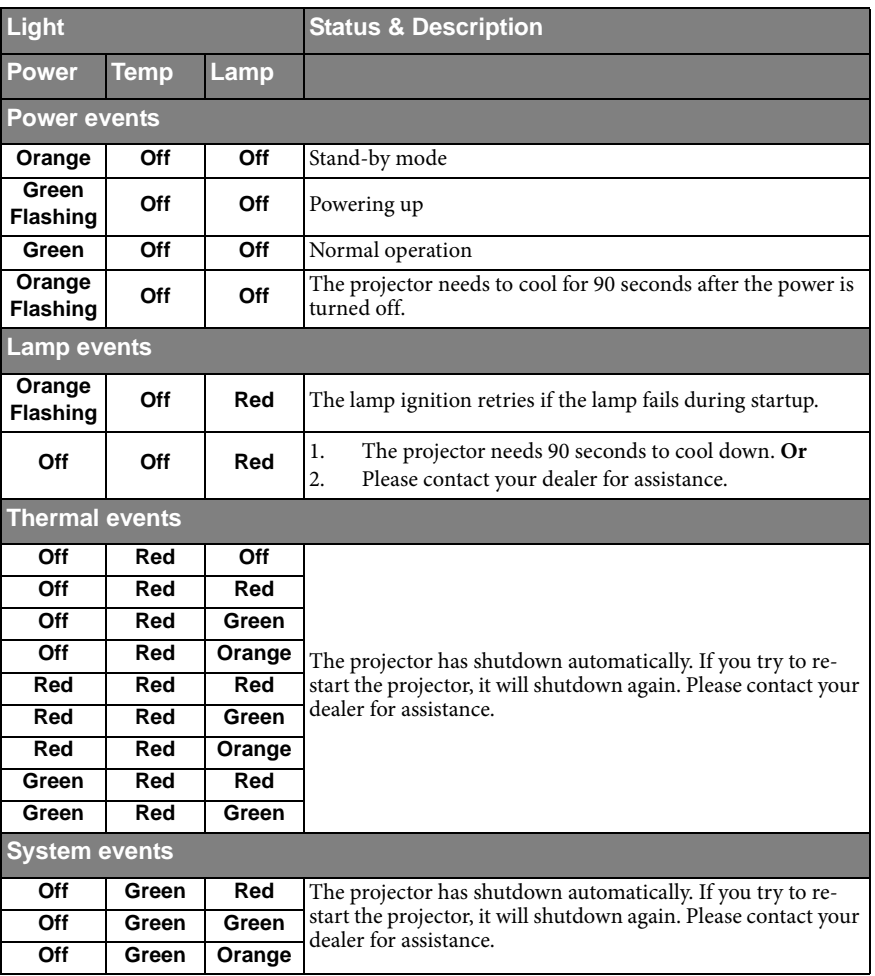

# **Troubleshooting**

### **The projector does not turn on.**

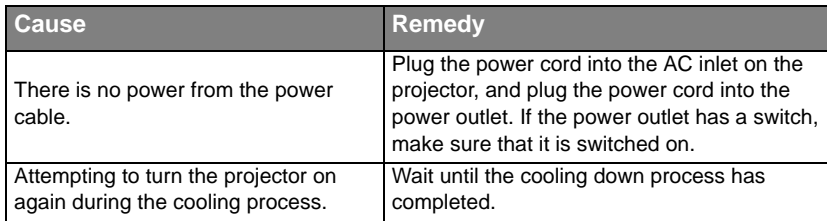

### **No picture**

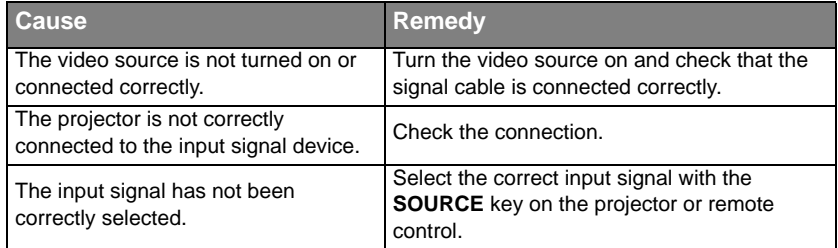

#### **Blurred image**

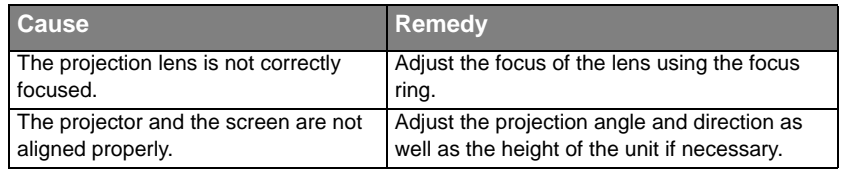

#### **Remote control does not work**

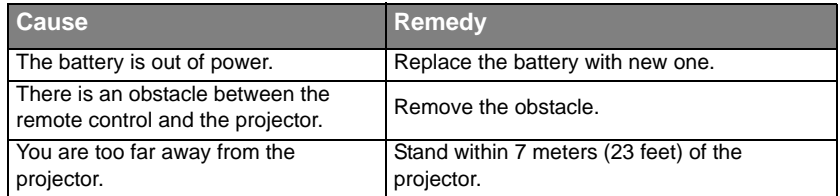

### **The password is incorrect**

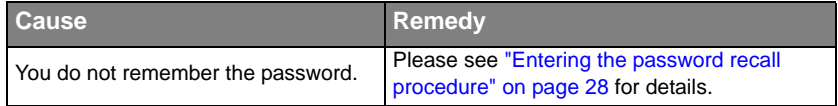

## **Cannot see 3D when the content is 2D**

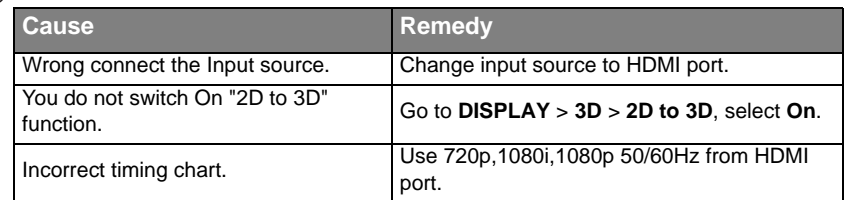

### **Cannot see 3D when the content is 3D**

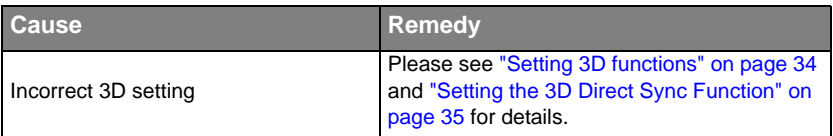

## <span id="page-62-0"></span>**Specifications Projector specifications**

**All specifications are subject to change without notice.** 

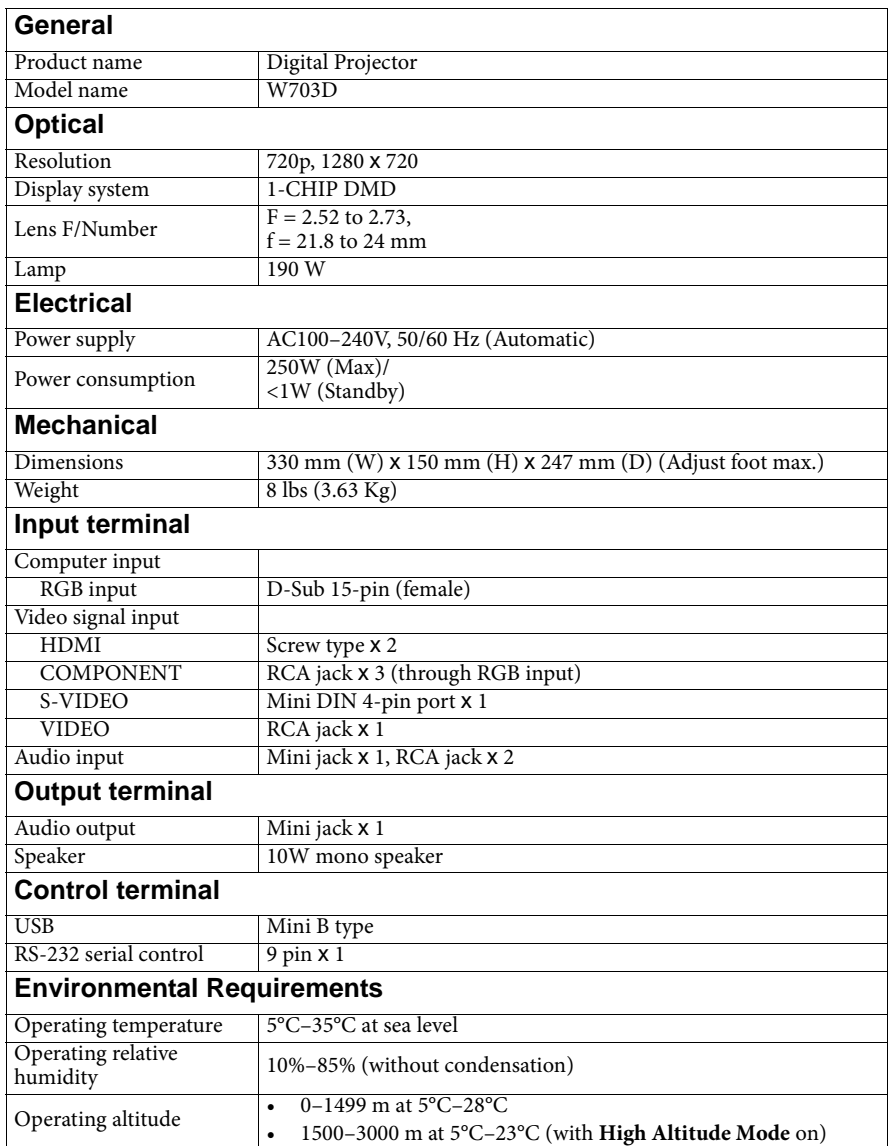

## **Dimensions**

330 mm (W) x 119.5 mm (H) x 247 mm (D)

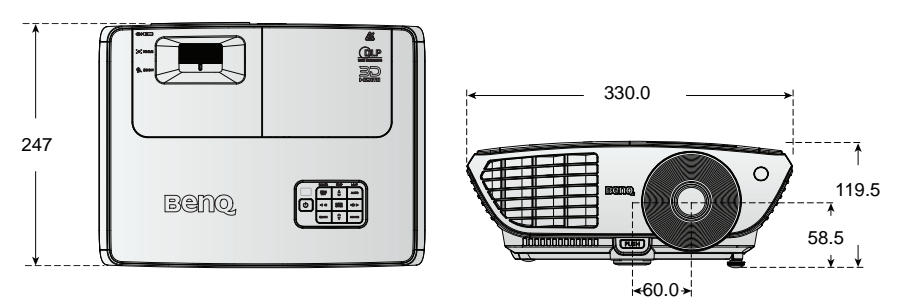

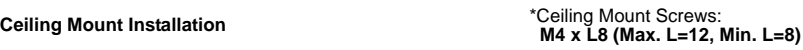

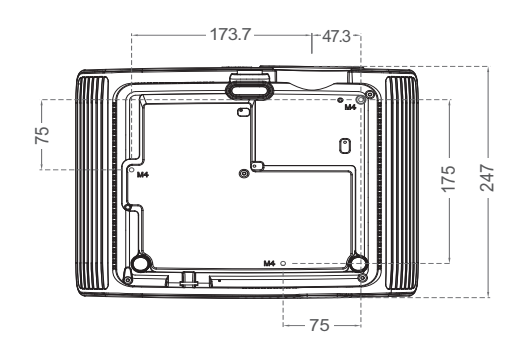

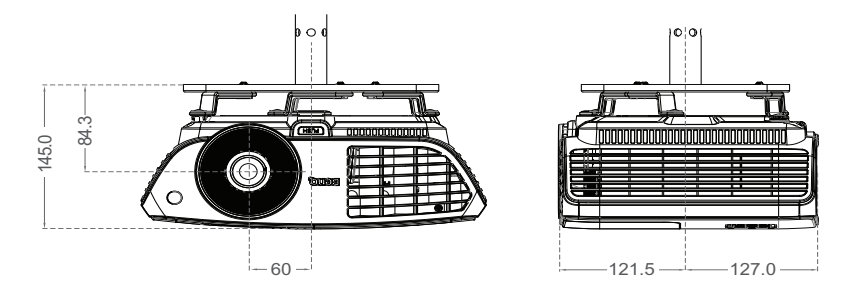

Unit: mm

## **Timing chart**

### **Supported timing for PC input**

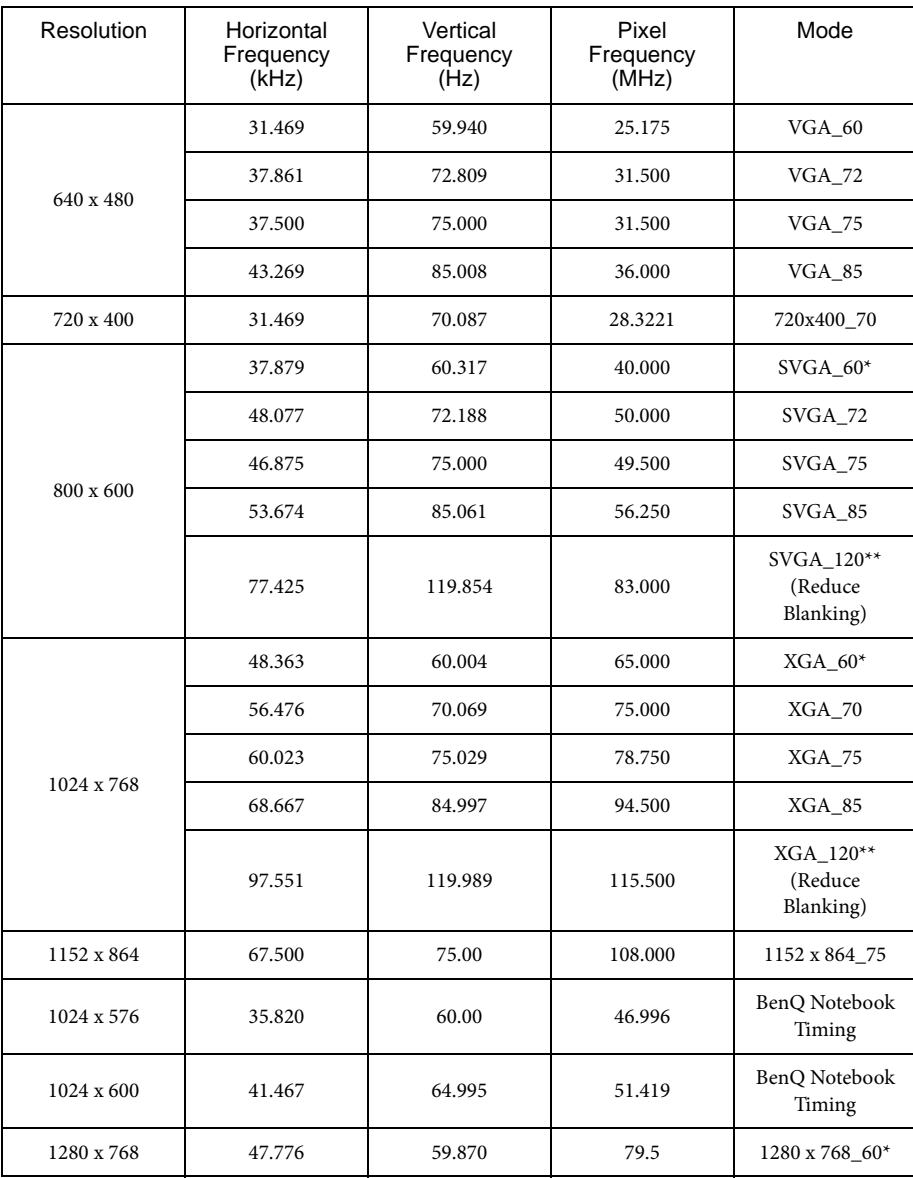

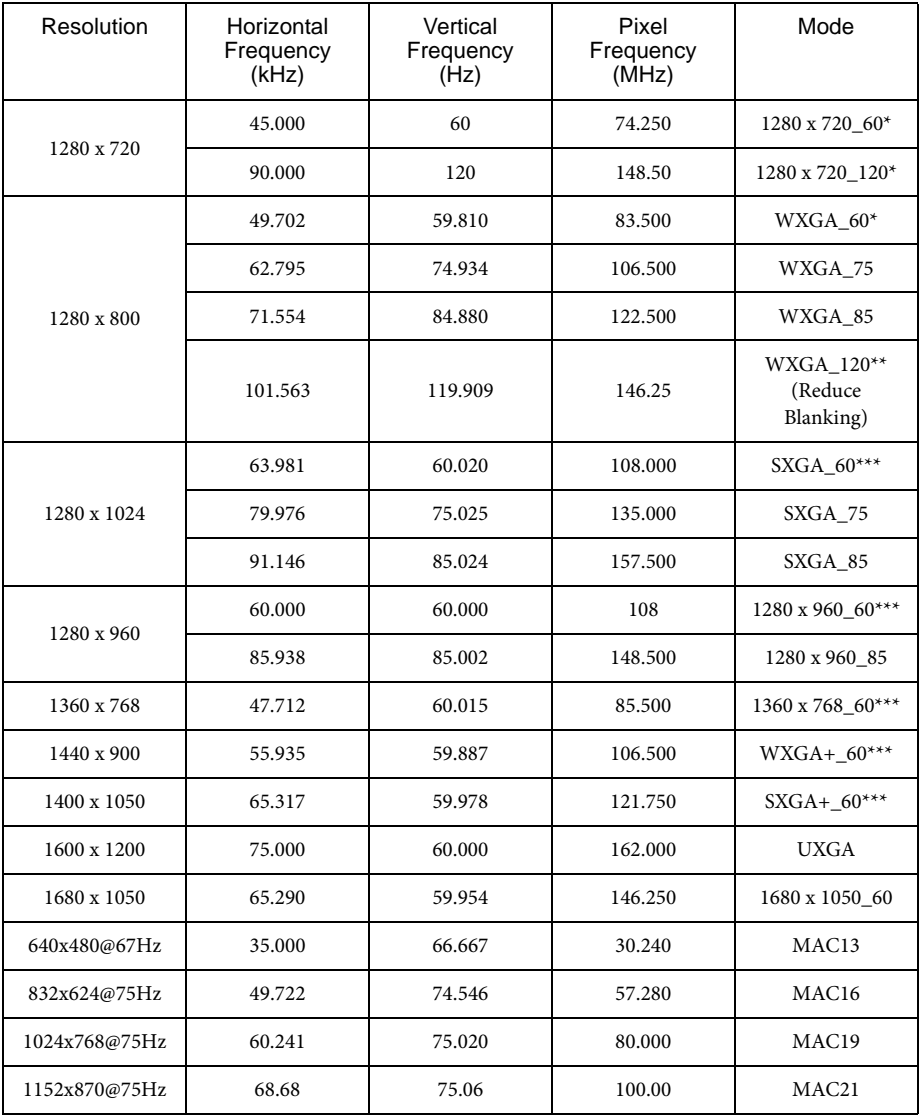

**\* Supported timing for non-3D and 3D signal with Frame Sequential and Top-Bottom format.**

**\*\*** Supported timing for non-3D and 3D signal with Frame Sequential format.

**\*\*\*** Supported timing for non-3D and 3D signal with Top-Bottom format.

**The 3D functionality depends on the EDID file and display card.** 

**F** Before using the 3D functionality, make sure it is supported by the PC's display card.

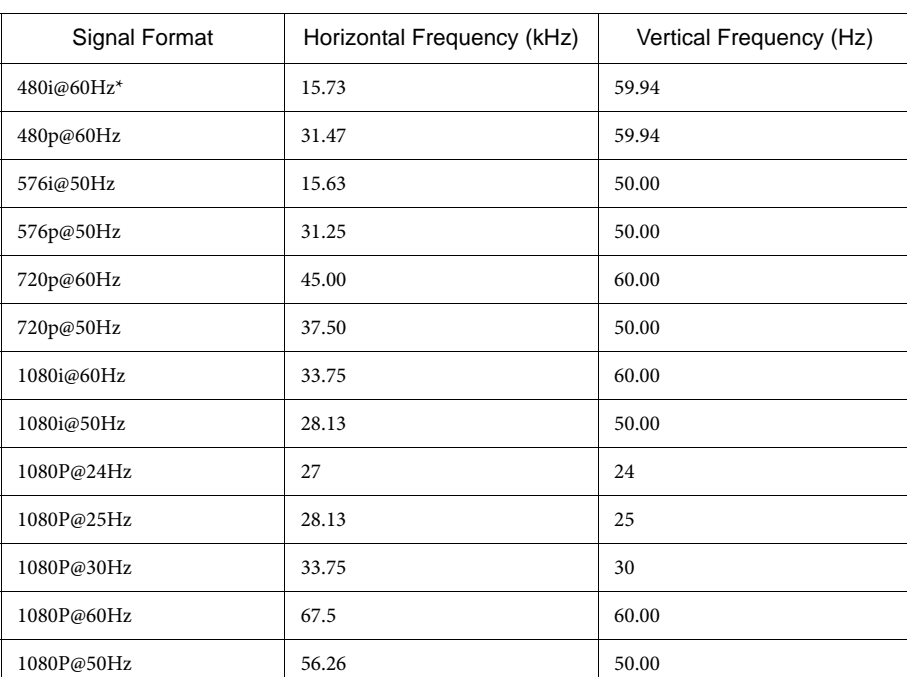

### **Supported timing for Component-YPbPr input**

**Displaying a 1080i(1125i)@60Hz or 1080i(1125i)@50Hz signal may result in slight image vibration.**

**\* Supported timing for non-3D and 3D signal with Frame Sequential format.**

### **Supported timing for Video and S-Video inputs**

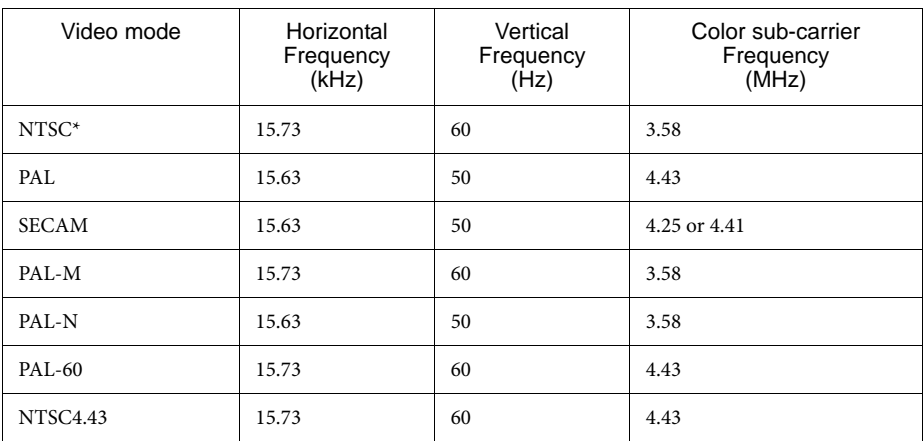

**F** \* Supported non-3D and 3D signal with Frame Sequential.

### **Supported timing for HDMI (HDCP) input**

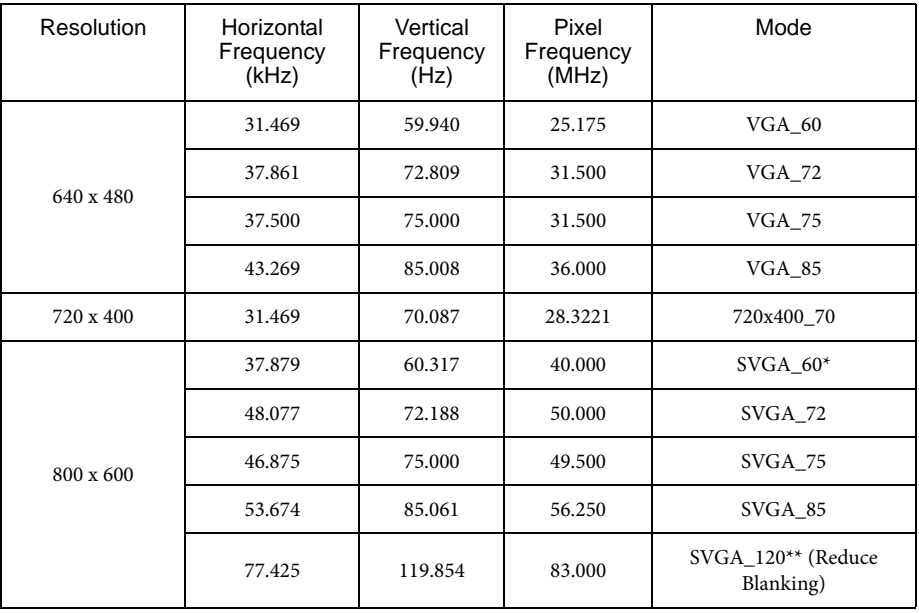

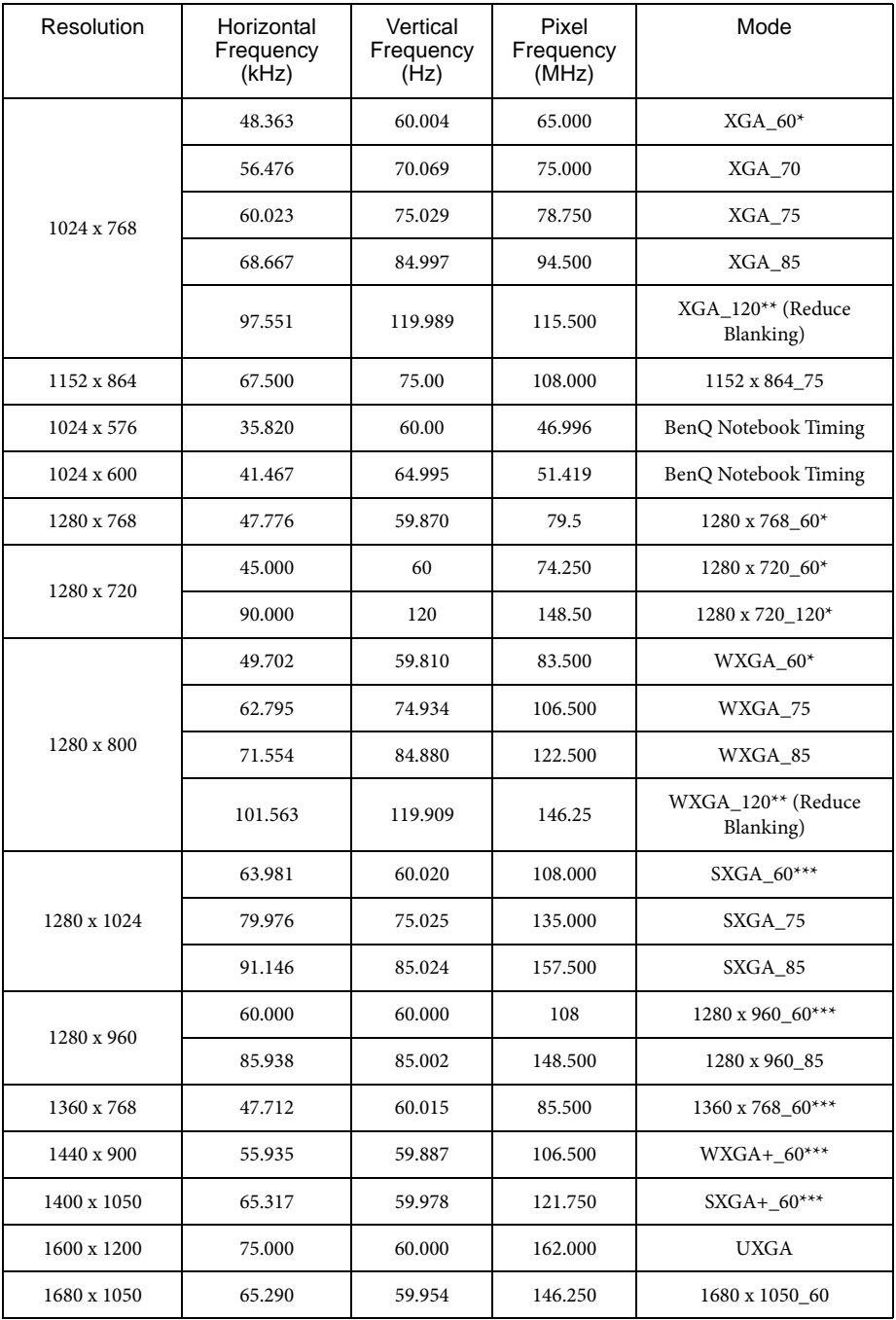

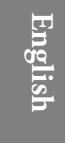

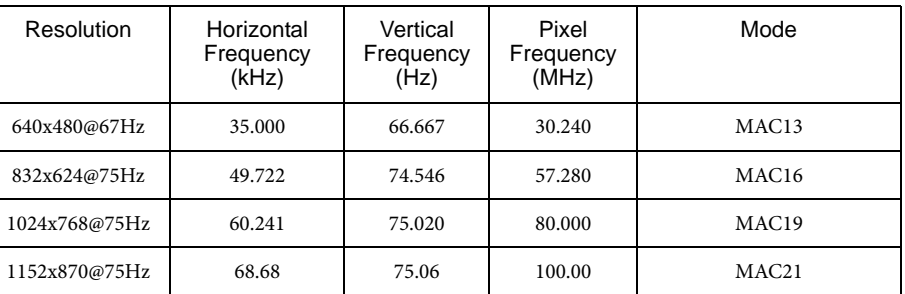

**\* Supported timing for non-3D and 3D signal with Frame Sequential and Top-Bottom format.**

**\*\* Supported timing for non-3D and 3D signal with Frame Sequential format.**

**\*\*\*** Supported timing for non-3D and 3D signal with Top-Bottom format.

**The 3D functionality depends on the EDID file and display card.** 

**F** Before using the 3D functionality, make sure it is supported by the PC's display card.

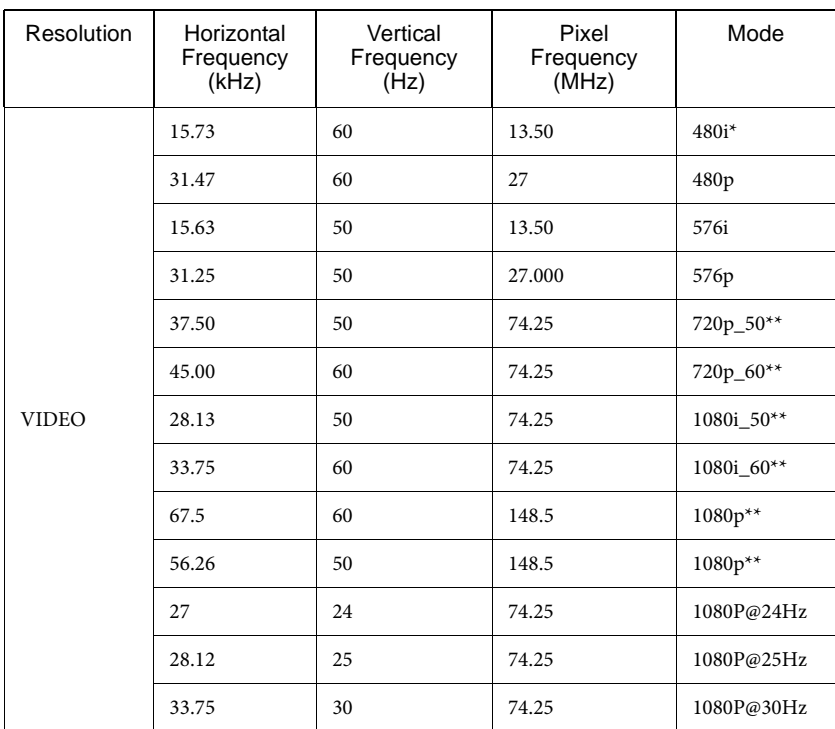

**Displaying a 1080i\_50 or 1080i\_60 signal may result in slight image vibration.**

**\* Supported timing for non-3D and 3D signal with Frame Sequential format.**

**\*\*** Supported timing for 2D to 3D.

**.**

### **Supported real 3D Timings**

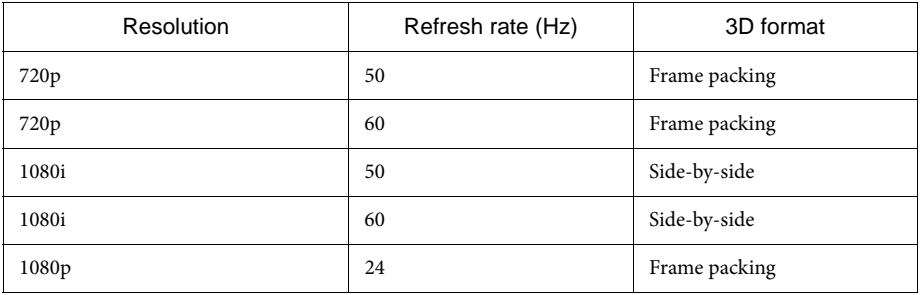

# **Warranty and Copyright information**

### **Limited warranty**

BenQ warrants this product against any defects in material and workmanship, under normal usage and storage.

Proof of purchase date will be required with any warranty claim. In the event this product is found to be defective within the warranty period, BenQ's only obligation and your exclusive remedy shall be replacement of any defective parts (labor included). To obtain warranty service, immediately notify the dealer from which you purchased the product of any defects.

Important: The above warranty shall be void if the customer fails to operate the product in accordance with BenQ's written instructions, especially the ambient humidity must be inbetween 10% and 85%, temperature in-between 5°C and 28°C, altitude lower than 4920 feet, and avoiding to operate the projector in a dusty environment. This warranty gives you specific legal rights, and you may have other rights which vary from country to country.

For other information, please visit www.BenQ.com.

### **Copyright**

Copyright 2011 by BenQ Corporation. All rights reserved. No part of this publication may be reproduced, transmitted, transcribed, stored in a retrieval system or translated into any language or computer language, in any form or by any means, electronic, mechanical, magnetic, optical, chemical, manual or otherwise, without the prior written permission of BenQ Corporation.

### **Disclaimer**

BenQ Corporation makes no representations or warranties, either expressed or implied, with respect to the contents hereof and specifically disclaims any warranties, merchantability or fitness for any particular purpose. Further, BenQ Corporation reserves the right to revise this publication and to make changes from time to time in the contents hereof without obligation to notify any person of such revision or changes.

\*DLP, Digital Micromirror Device and DMD are trademarks of Texas Instruments. Others are copyrights of their respective companies or organizations.